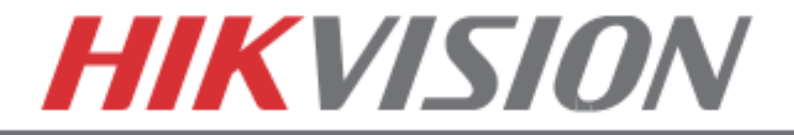

# **Quick Start Guide**

# **Hybrid DVR**

DS-9016HFI-ST, DS-9016HWI-ST

# **NVR**

DS-96xxNI-ST/RT

# **Plug 'n Play NVR**

DS-77xxNI-SP

 **Note: For more information refer to the complete User Manual located on the CD-ROM**

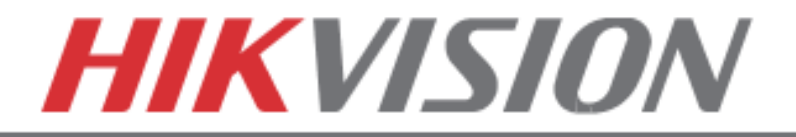

# OVERVIEW

- 1. Overview
- 2. Main Menu Layout
- 3. Formatting the HDD
- 4. Setting up Time/Date
- 5. Setting up The Network
- 6. Adding IP Cameras (Non-POE Models)
- 7. Setting up Recording
- 8. Configuring the Mobile APP
- 9. Playing Back Recorded Video
- 10. Making a Backup

**Please connect a monitor and a USB mouse (supplied) to the DVR/NVR for configuration purposes**

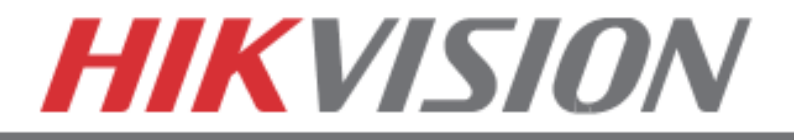

# **1. OVERVIEW**

# **WHAT'S IN THE BOX**

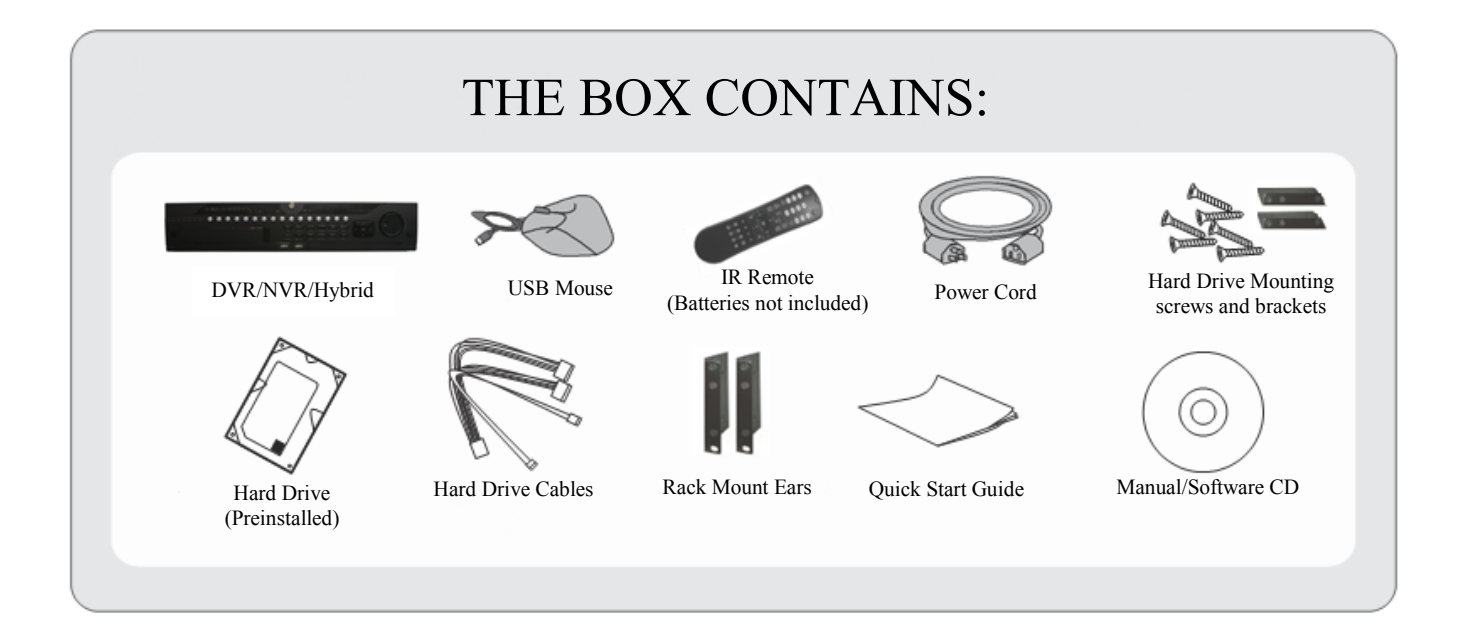

Please note, that the Quick Start Guide is compiled for the latest firmware versions. Please upgrade the firmware of the DVR/NVR to the latest version before proceeding. Also note, that the CD may contain outdated manuals and software.

For latest firmware, manual and software downloads please visit:

[www.hikvision.com/en/us/download.asp](http://www.hikvision.com/en/us/download.asp)

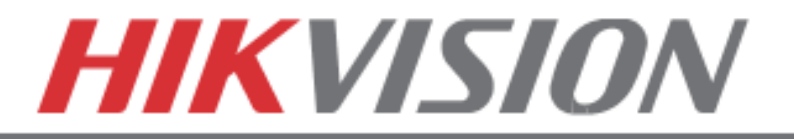

### **FRONT AND REAR VIEW**

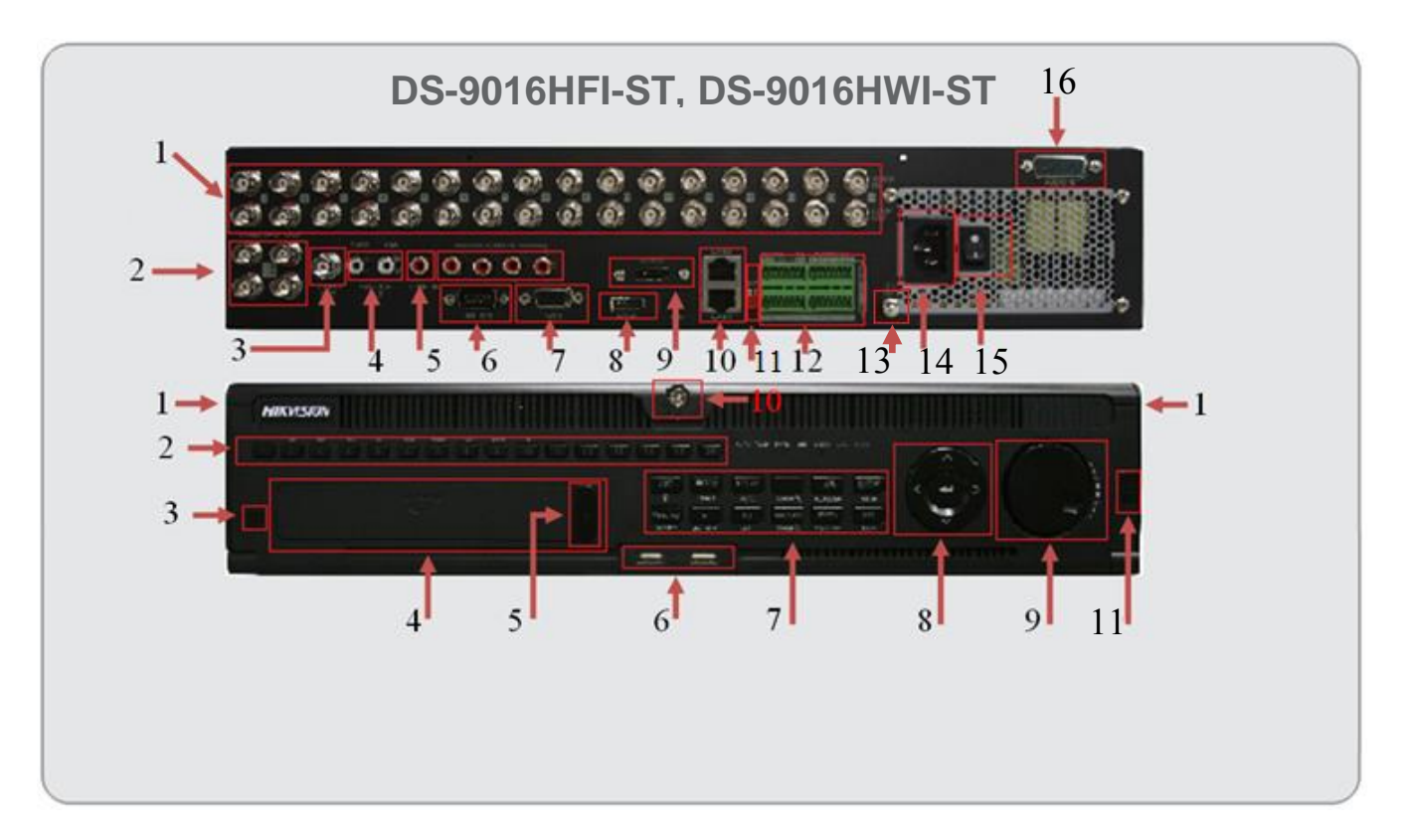

#### REAR VIEW

- 1. Analog Camera Inputs
- 2. Spot Monitor Outputs (x4)
- 3. BNC Monitor Output (x1)
- 4. Audio Out for BNC and VGA
- 5. Line Input (for 2 way audio)
- 6. RS-232
- 7. VGA Monitor Output (x1)
- 8. HDMI Monitor Output (x1)
- 9. e-SATA Port
- 10. RJ-45 Network Ports (x2)
- 11. "RESERVED"
- 12. Alarm In/Out, RS-485 Pins
- 13. Grounding Post
- 14. Power Plug
- 15. Power Switch
- 16. Additional Audio Inputs for channels 5-16

#### FRONT VIEW

- 1. Front Panel Release (to expose HDDs)
- 2. Alpha-Numerical Buttons (1-16)
- 3. IR Receiver
- 4. DVD-RW Drive (Optional)
- 5. DVD-RW Eject Button
- 6. USB Ports (x2)
- 7. Control Buttons
- 8. Directional and Enter Buttons
- 9. Jog Control
- 10. Front Panel Lock
- 11. Power Button

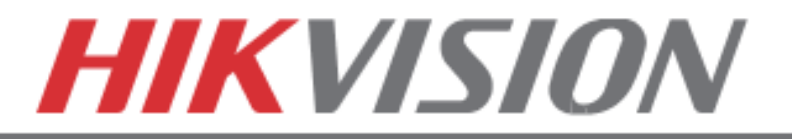

### **FRONT AND REAR VIEW**

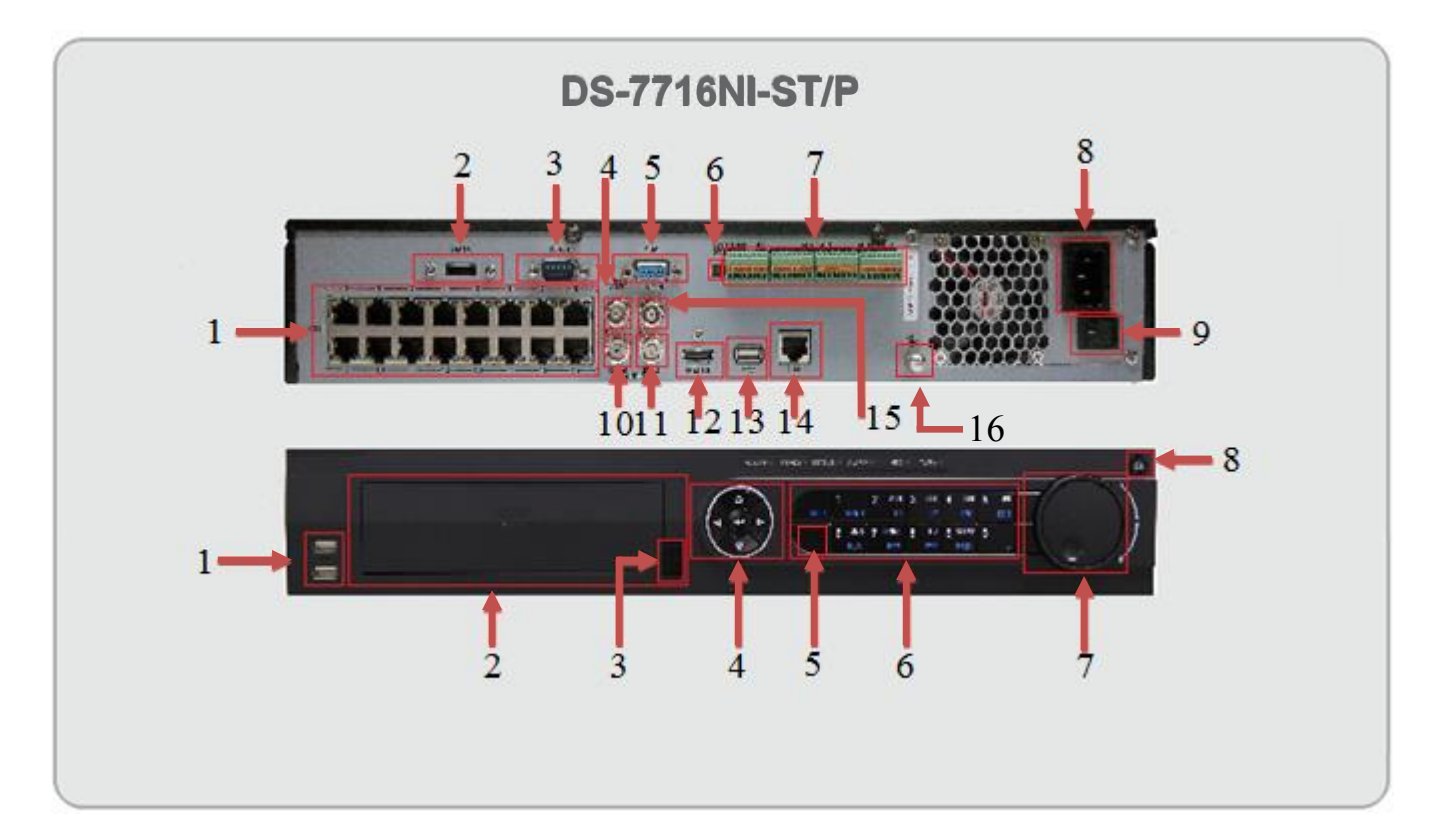

#### REAR VIEW

- 1. Built in POE Ports (x16)
- 2. e-SATA Port
- 3. RS-232
- 4. BNC Monitor Output
- 5. VGA Monitor Output
- 6. "RESERVED"
- 7. Alarm In/Out, RS-485 Pins
- 8. Power Plug
- 9. Power Switch
- 10. Audio Out for BNC
- 11. Audio Out for VGA
- 12. HDMI Monitor Output
- 13. USB Port (x1)
- 14. RJ-45 Network Port
- 15. Line Input (for 2 way audio)
- 16. Grounding Post

#### FRONT VIEW

- 1. USB Ports (x2)
- 2. DVD-RW Drive (Optional)
- 3. DVD-RW Eject Button
- 4. Directional and Enter Buttons
- 5. IR Receiver
- 6. Control Buttons
- 7. Jog Control
- 8. Power Button

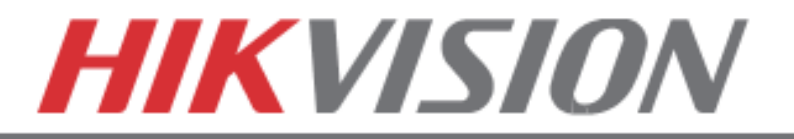

# **FRONT AND REAR VIEW**

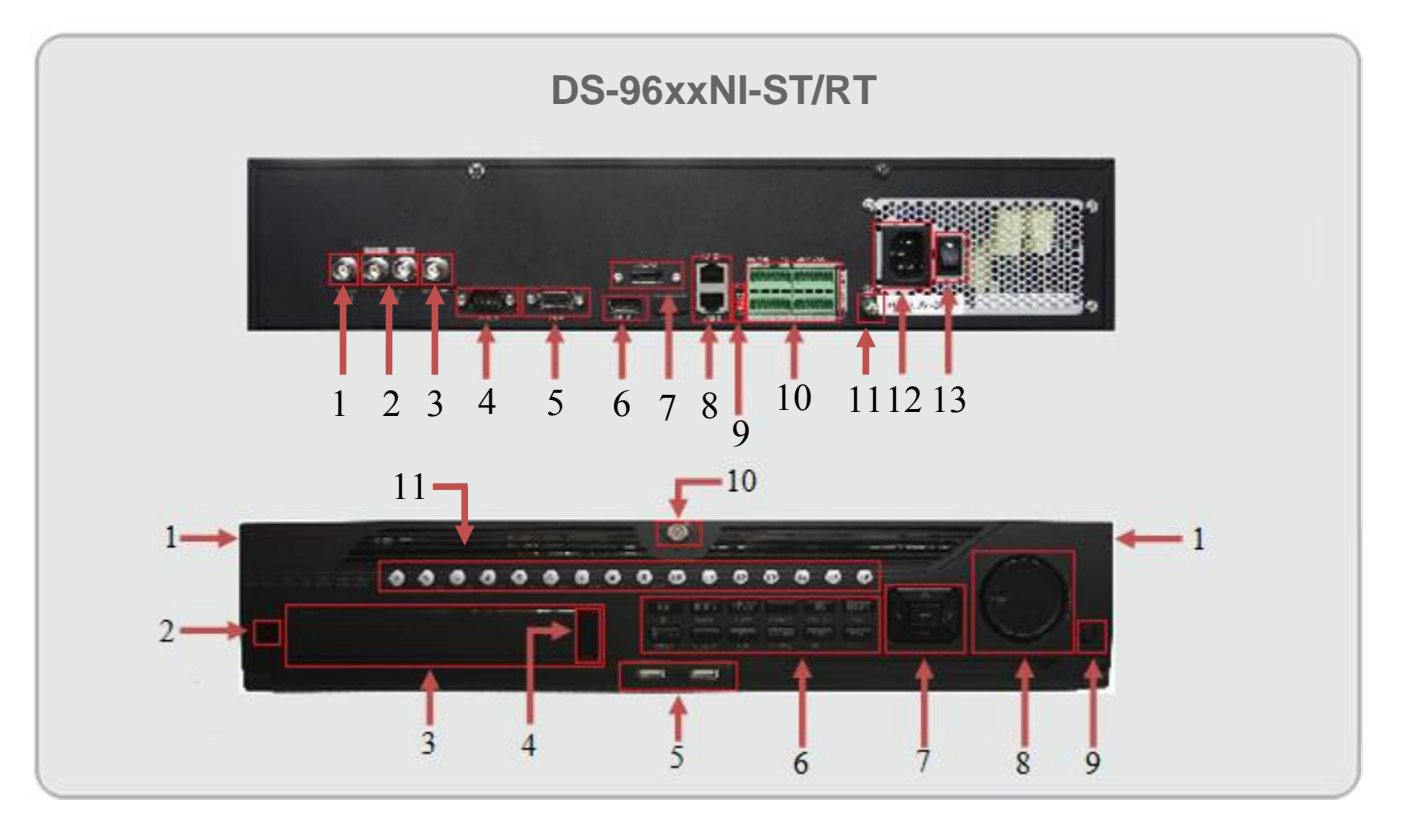

#### REAR VIEW

- 1. BNC Monitor Output (x1)
- 2. BNC and VGA Audio Output (x2)
- 3. Line Input (for 2 way audio)
- 4. RS-232
- 5. VGA Monitor Output (x1)
- 6. HDMI Monitor Output (x1)
- 7. e-SATA Port
- 8. RJ-45 Network Ports (x2)
- 9. "RESERVED"
- 10. Alarm In/Out, RS-485 Pins
- 11. Grounding Post
- 12. Power Plug
- 13. Power Switch

#### FRONT VIEW

- 1. Front Panel Release (to expose HDDs)
- 2. IR Receiver
- 3. DVD-RW Drive (Optional)
- 4. DVD-RW Eject Button
- 5. USB Ports (x2)
- 6. Control Buttons
- 7. Directional and Enter Buttons
- 8. Jog Control
- 9. Power Button
- 10. Front Panel Lock
- 11. Control Buttons

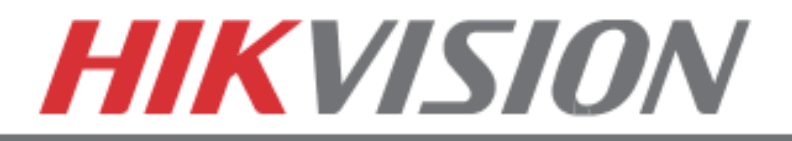

# **2. MAIN MENU LAYOUT**

**MAIN MENU LAYOUT**

# DEFAULT USERNAME:  $\frac{\text{admin}}{\text{DFAULT PASSWORD}}$ : 12345

(Please note, that the username and password are case sensitive)

### **IT IS STRONGLY RECOMMENDED TO CHANGE THE DEFAULT PASSWORD**

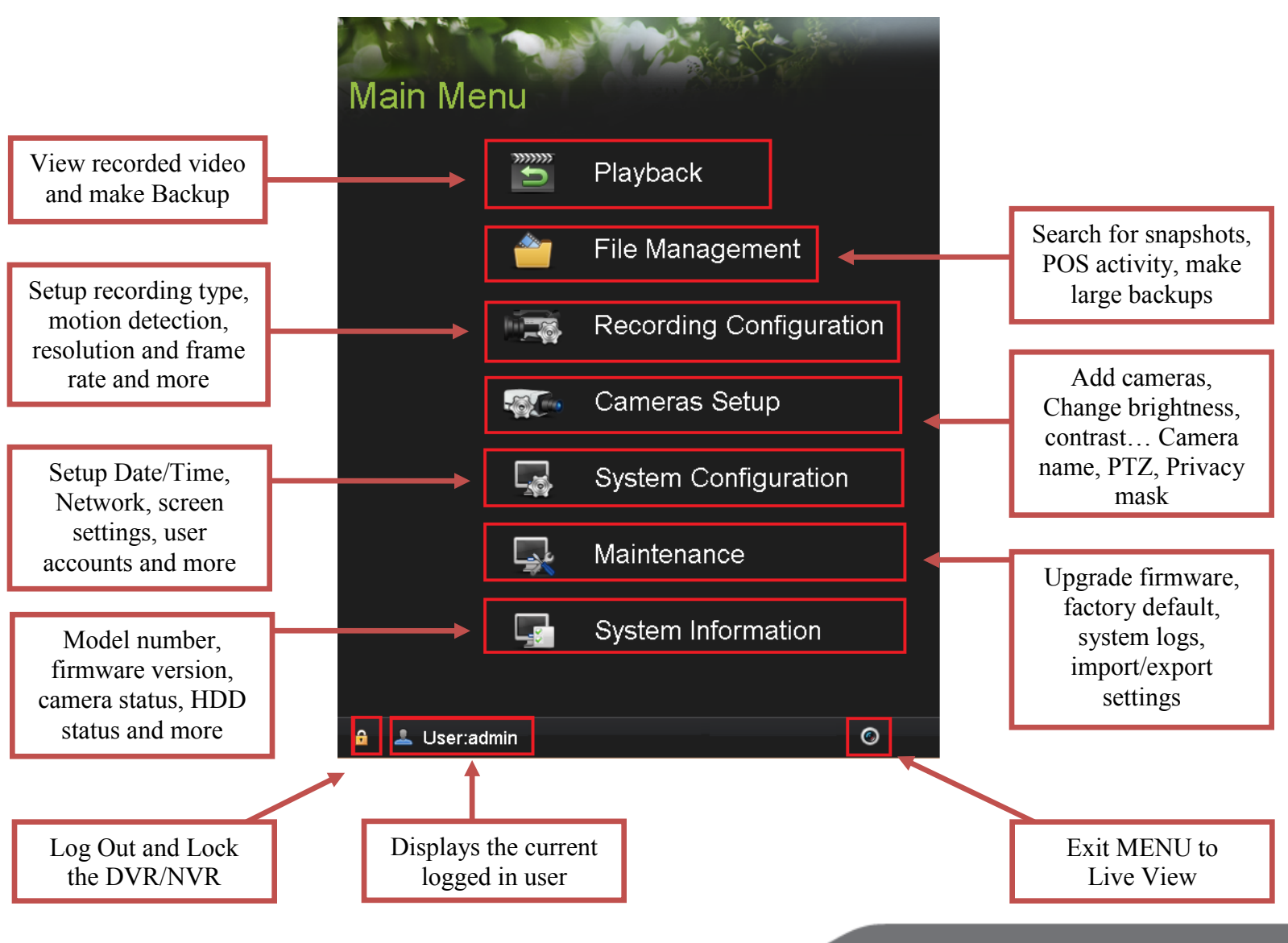

www.hikvision.com/en/us

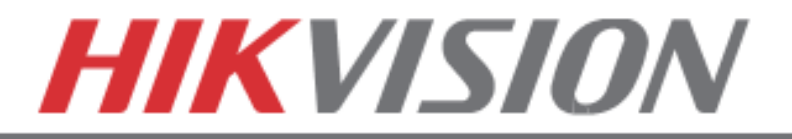

# **3. FORMATTING THE HARD DRIVE**

### **FORMATTING THE HARD DRIVE**

 If the Hard Drive(s) (HDD) is not formatted (initialized), the DVR/NVR will begin to beep. The beeping will continue until the HDD is formatted. To format the HDD, go to:

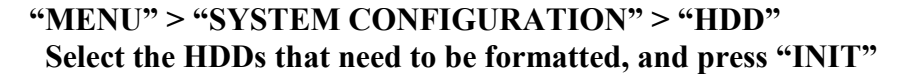

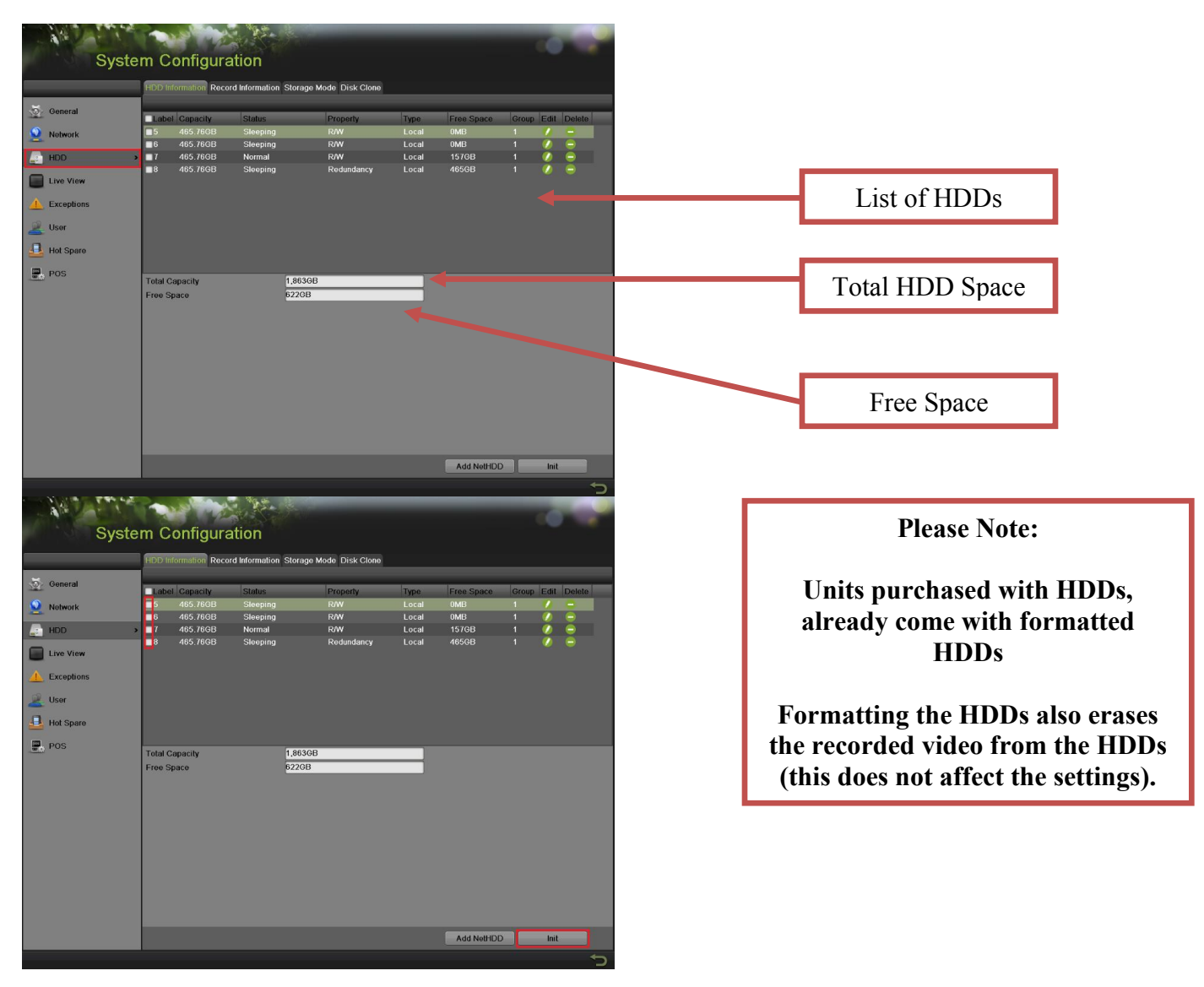

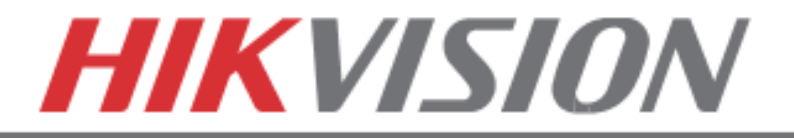

# **4. SETING UP DATE/TIME**

# **DATE AND TIME SETUP**

To setup the Time and Date on a DVR/NVR, please go to:

**"MENU" > "SYSTEM CONFIGURATION" > "GENERAL"**

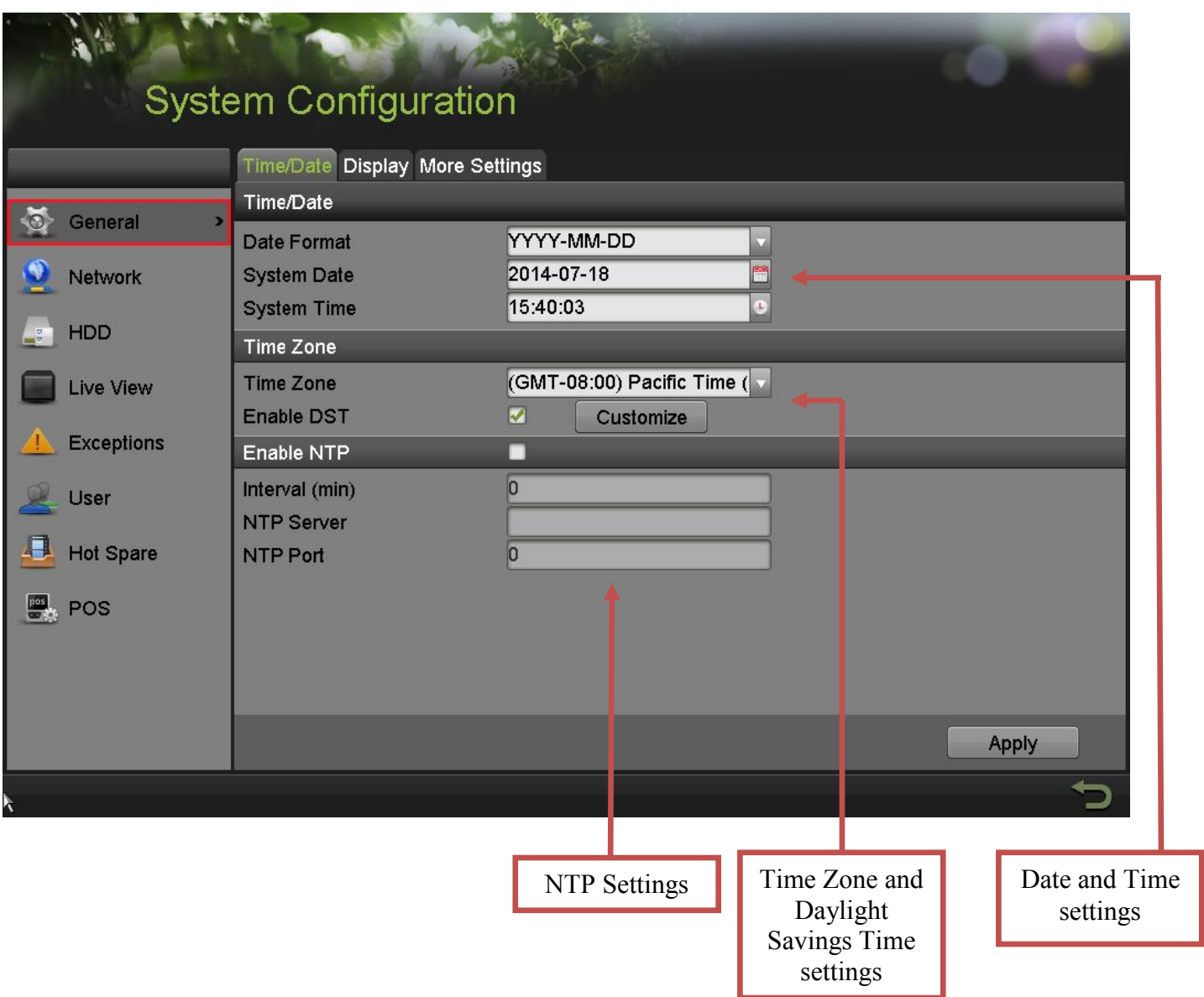

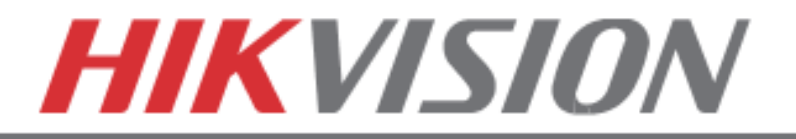

# **5. SETTING UP THE NETWORK**

# **SETTING UP NETWORK ACCESS**

Networking a DVR/NVR requires 3 steps:

- 1. Assign an **IP address, Default Gateway, Subnet Mask, and a DNS server (Please note: DNS, not DDNS)** to the DVR/NVR
- 2. Forward the appropriate ports on the router **(Port Forwarding)**.
- 3. Register **DDNS** (DDNS registration is required only if the public IP address is Dynamic).

To assign an **IP ADDRESS**, go to **"MENU">"SYSTEM CONFIGURATION">"NETWORK"**

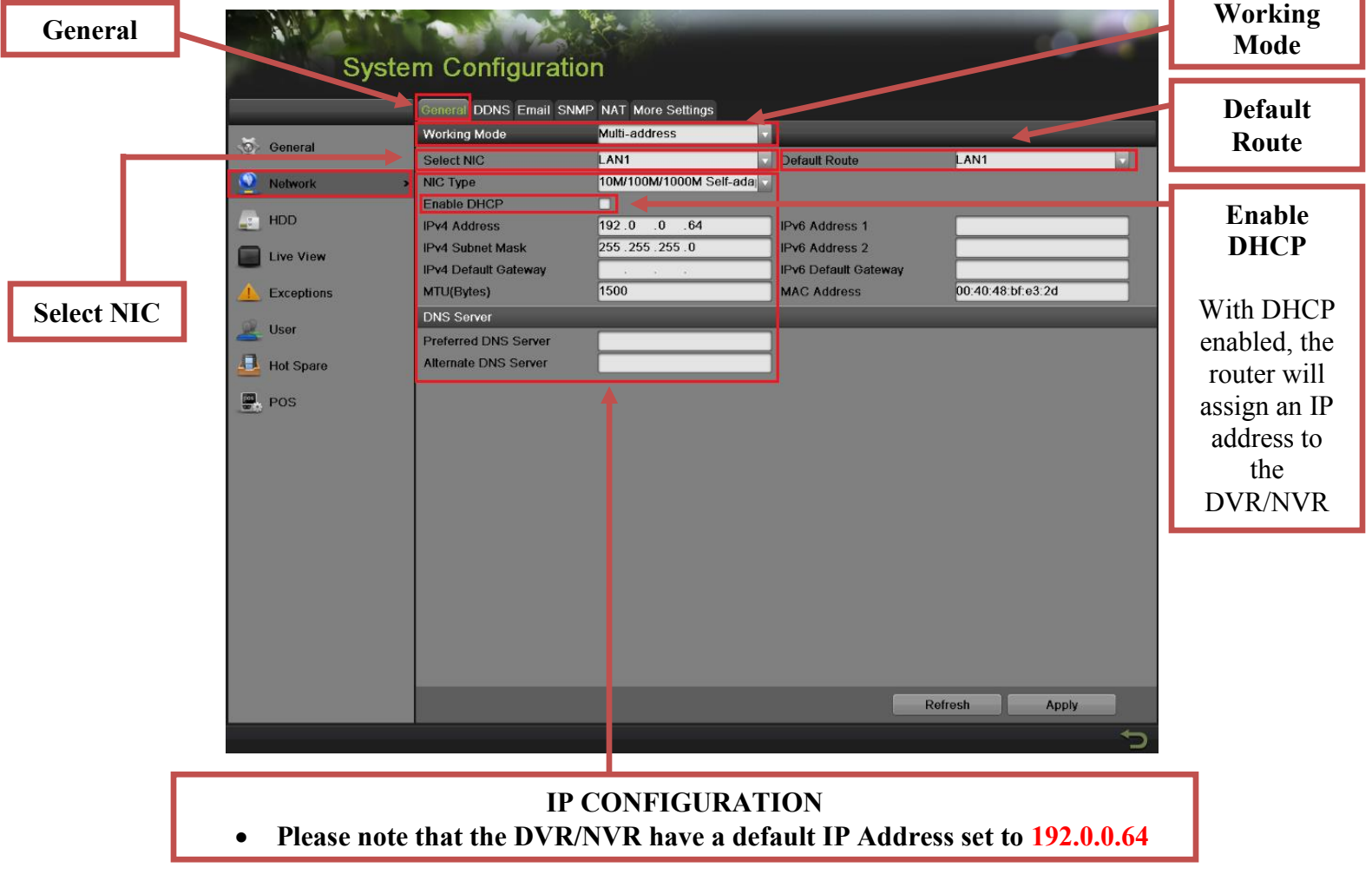

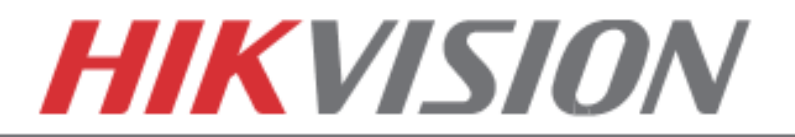

#### **Working Mode, Select NIC** and **Default Route** do not exist in the **DS-7716NI-SP/16** Plug-n-Play NVR

**Working Mode** sets the binding method between the 2 network cards.

#### **Working Mode has 3 modes:**

- **Net Fault-tolerance** (Both LAN ports need to be connected to the camera network. In case one LAN port fails, the other one will take over the connection. This is a Network Redundancy Mode)
- **Load Balance** (Both LAN ports need to be connected to the camera network. The LAN cards split the network load. This is recommended for DS-9664NI-ST/RT)
- **Multi-Address** (In this mode the LAN cards operate independently from each other. One LAN port will connect to the camera network, the other LAN will connect to the Router for remote access).

 **Default Route** determines which LAN port is used for accessing the DVR/NVR and not used to connect to IP cameras

For DVRs/NVRs with 32 channels or less, set the **Working Mode** to **MULTI-ADDRESS** (For this to take effect, please **restart** the DVR/NVR).

 On the back of the DVR/NVR there are 2 LAN ports. The **bottom port is LAN1**, the **top port is LAN2** Connect **LAN1** to the Router for remote access and connect **LAN2** to the POE switch with the cameras.

#### **Step 1.**

Set the **Default Route** to **LAN1**.

#### **Step 2.**

From the **"SELECT NIC"** dropdown select **LAN1**.

#### **Step 3.**

 **Enable DHCP** (check the checkbox)**.** Press **"APPLY"** and then press **"REFRESH"**

#### **Step 4.**

After pressing refresh, the **IPv4 Address**, **IPv4 Subnet Mask** and **IPv4 Default Gateway** will have new values.

#### **Step 5.**

**Disable DHCP** (uncheck the checkbox)

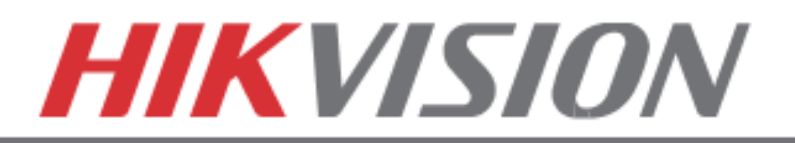

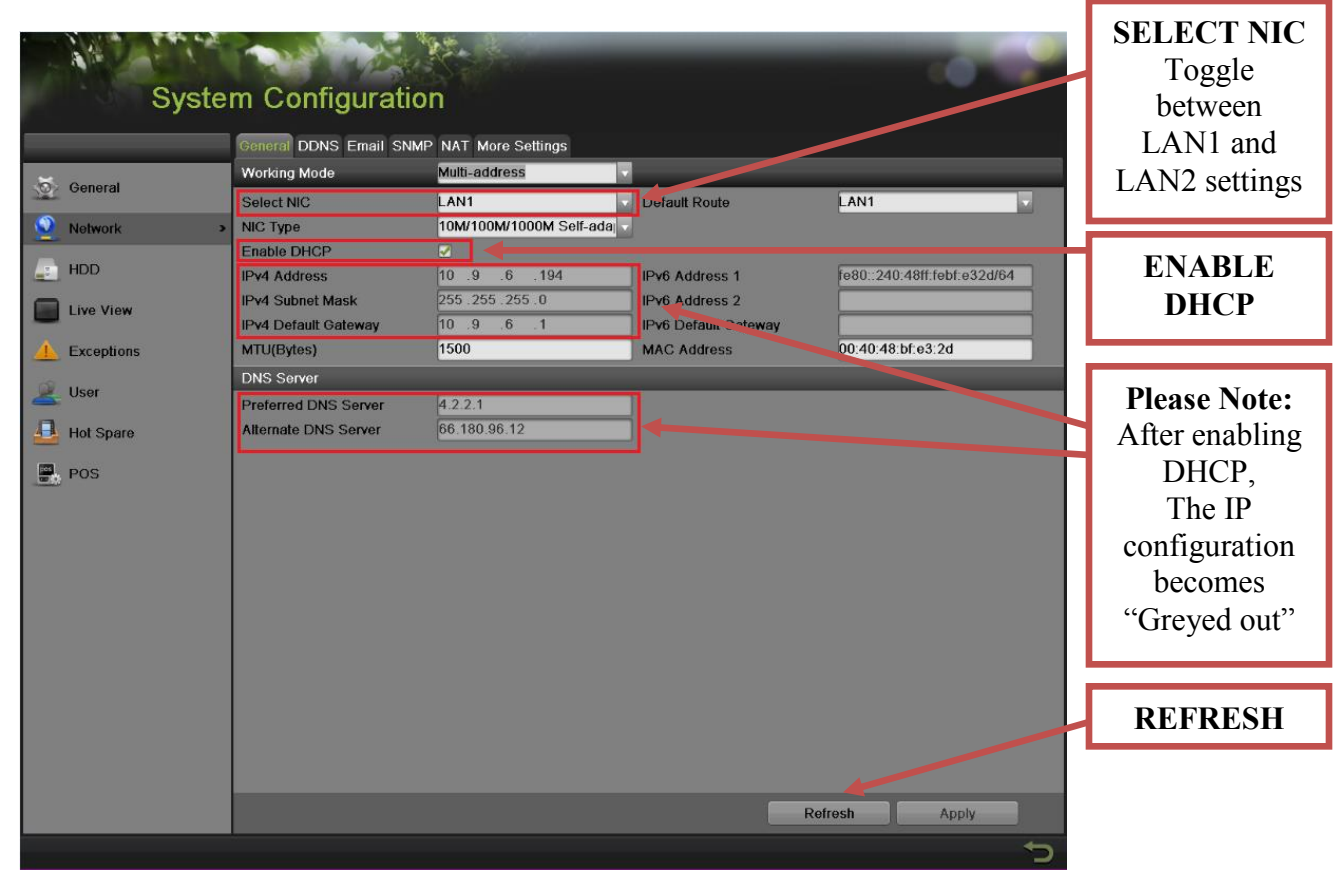

#### **Step 6.**

 Change the value of **"PREFFERED DNS SERVER"** to **8.8.8.8** ("ALTERNATE DNS SERVER" can be left blank).

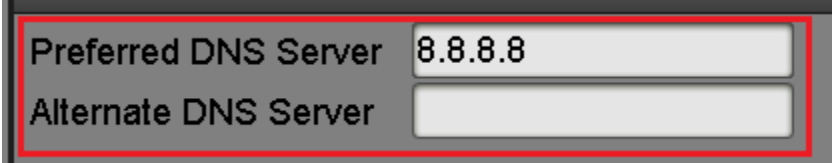

#### **Step 7.**

From the **"SELECT NIC"** dropdown select **LAN2**.

#### **Step 8.**

 Manually assign an IP address to **LAN2** (please note, that **LAN2** cannot be in the same range as **LAN1**). The Subnet mask for **LAN2** should be **255.255.255.0**

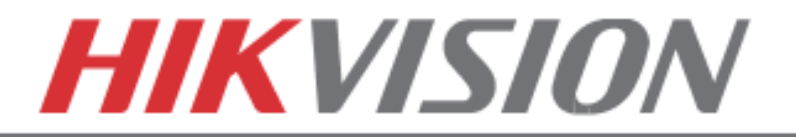

After assigning the IP information, click on the **"MORE SETTINGS"** tab

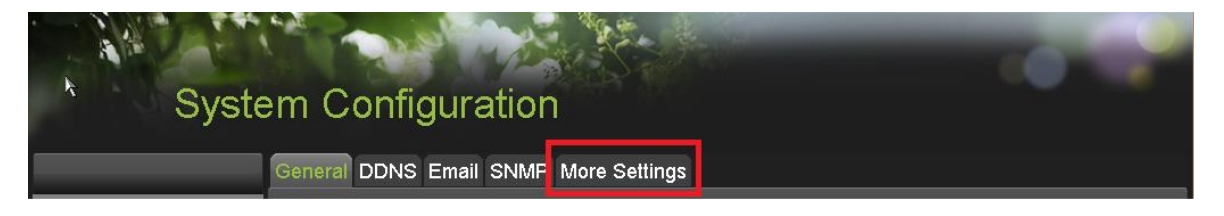

The **"MORE SETTINGS"** tab contains the ports that need to be forwarded for remote access

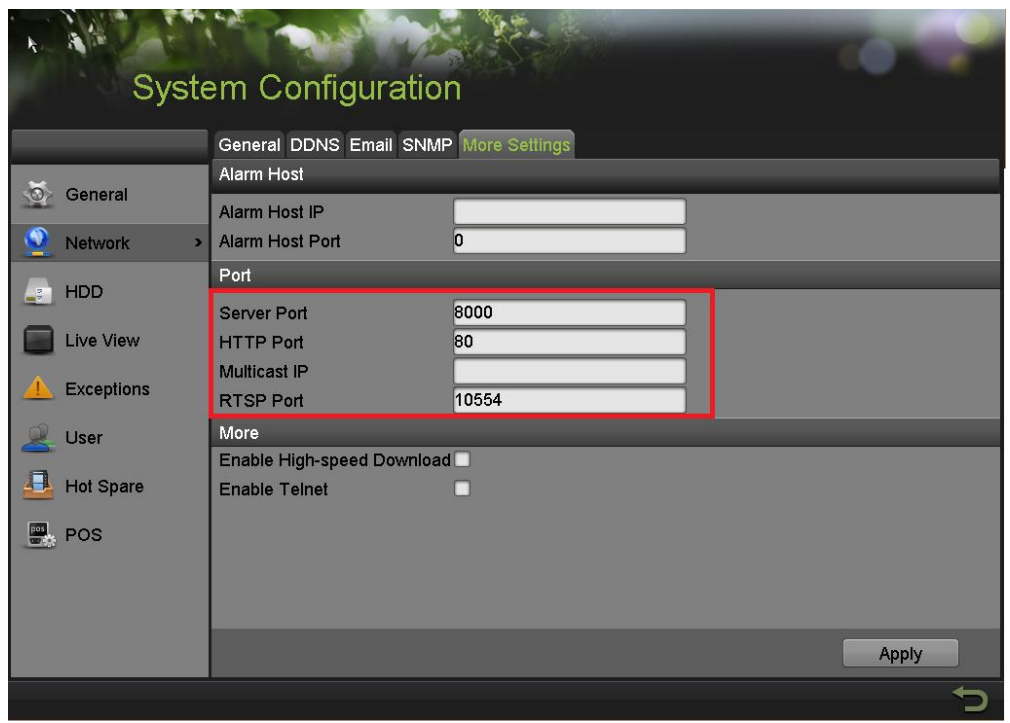

**.** The **SERVER PORT** is responsible for the **MOBILE APP** and **CLIENT SOFTWARE** log-in. The **HTTP PORT** is responsible for **WEB BROWSER** log-in. The **RTSP PORT** is responsible for **VIDEO/AUDIO STREAMING**.

Units with older firmware have the **RTSP PORT** set to **554**. A lot of cell phone carriers block incoming data through port **554**, which is why HikVision recommends changing that port to **10554**

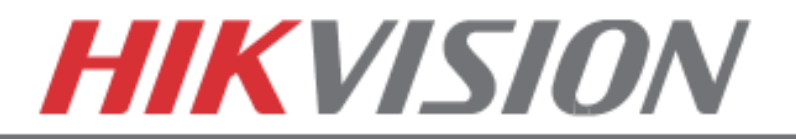

 The **HTTP PORT** and the **SERVER PORT** can be changed if desired, in order to avoid conflicts with the **ISP** or the existing network configuration.

# **PORT FORWARDING**

 After assigning the IP information to the DVR/NVR, connect a computer to the same router that the DVR/NVR is connected to (wired connection is recommended, to avoid complications). Log into the **ROUTER**, and proceed with **PORT FORWARDING**.

 For **PORT FORWARDING** assistance contact the Internet Service Provider **(ISP)**, or the router manufacturer. Also refer to [www.portforward.com](http://www.portforward.com/) for port forwarding step by step instructions. *Please be aware, that HikVision USA is not associated with [www.portforward.com,](http://www.portforward.com/) and is not responsible for any activity between the user and [www.portforward.com](http://www.portforward.com/)*. Please refrain from downloading any software from the abovementioned website. Proceed to the **"ROUTERS"** section on the website for step by step instructions.

# **DDNS SETUP**

 DDNS registration has been made more user friendly, and takes only a few seconds to complete. The legacy units require user registration on [www.hik-online.com.](http://www.hik-online.com/) This step is no longer needed.

Click on the DDNS tab

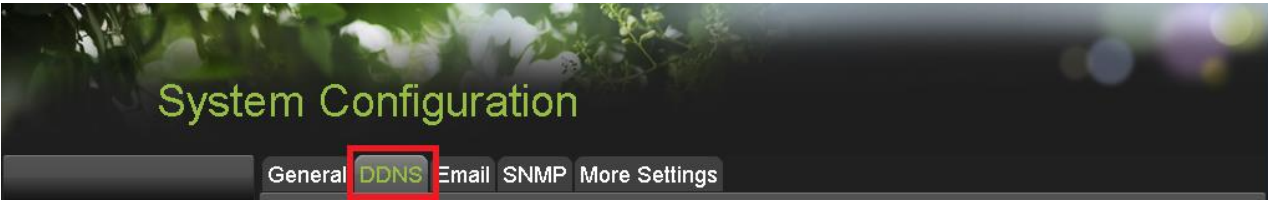

#### In the **DDNS** tab:

- a. Enable DDNS
- b. Change the **DDNS TYPE** to **HiDDNS** (in some cases **HkDDNS**)
- c. Make sure that the **SERVER ADDRESS** is set to [www.hik-online.com](http://www.hik-online.com/)
- d. Create a **DEVICE DOMAIN NAME** (the domain name CANNOT contain **spaces, special characters and/or upper case letters, as well as it cannot begin with a number**)

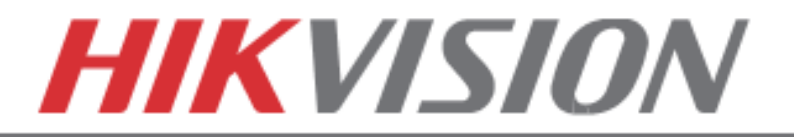

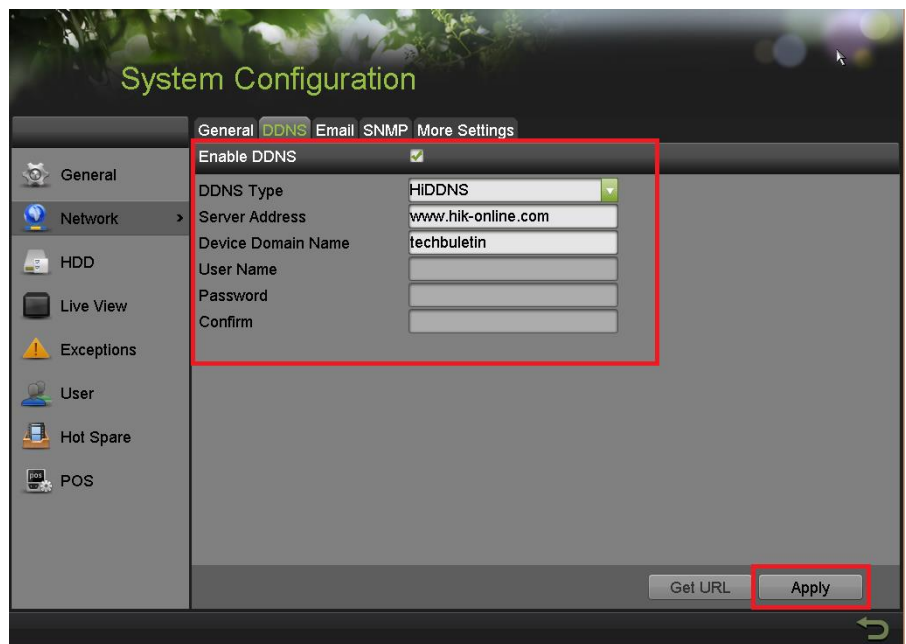

After the changes have been made, presses **"APPLY".** A **"SUCCESS"** message will pop up

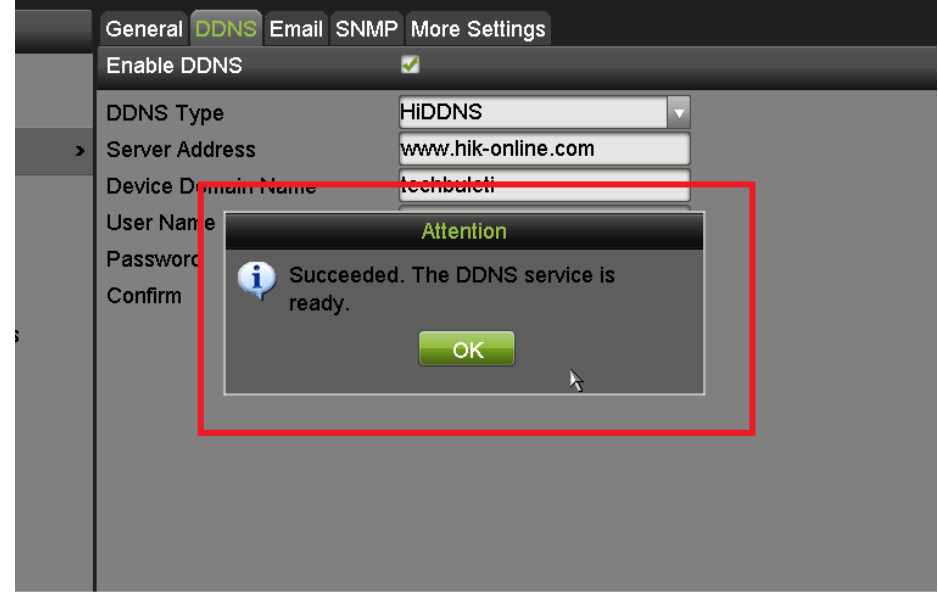

If the Domain Name does not meet the acceptable criteria, and/or is already registered, an error message will appear

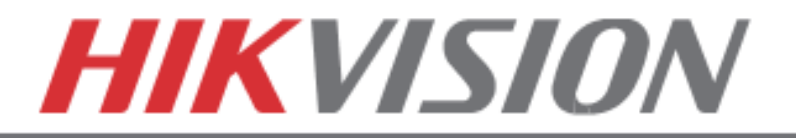

# **6. ADDING IP CAMERAS**

# **ADDING IP CAMERAS**

#### **If you have a DS-7716NI-SP/16, please skip to "7. RECORDING SETUP"**

#### Go to: **"MENU">"CAMERAS SETUP"**

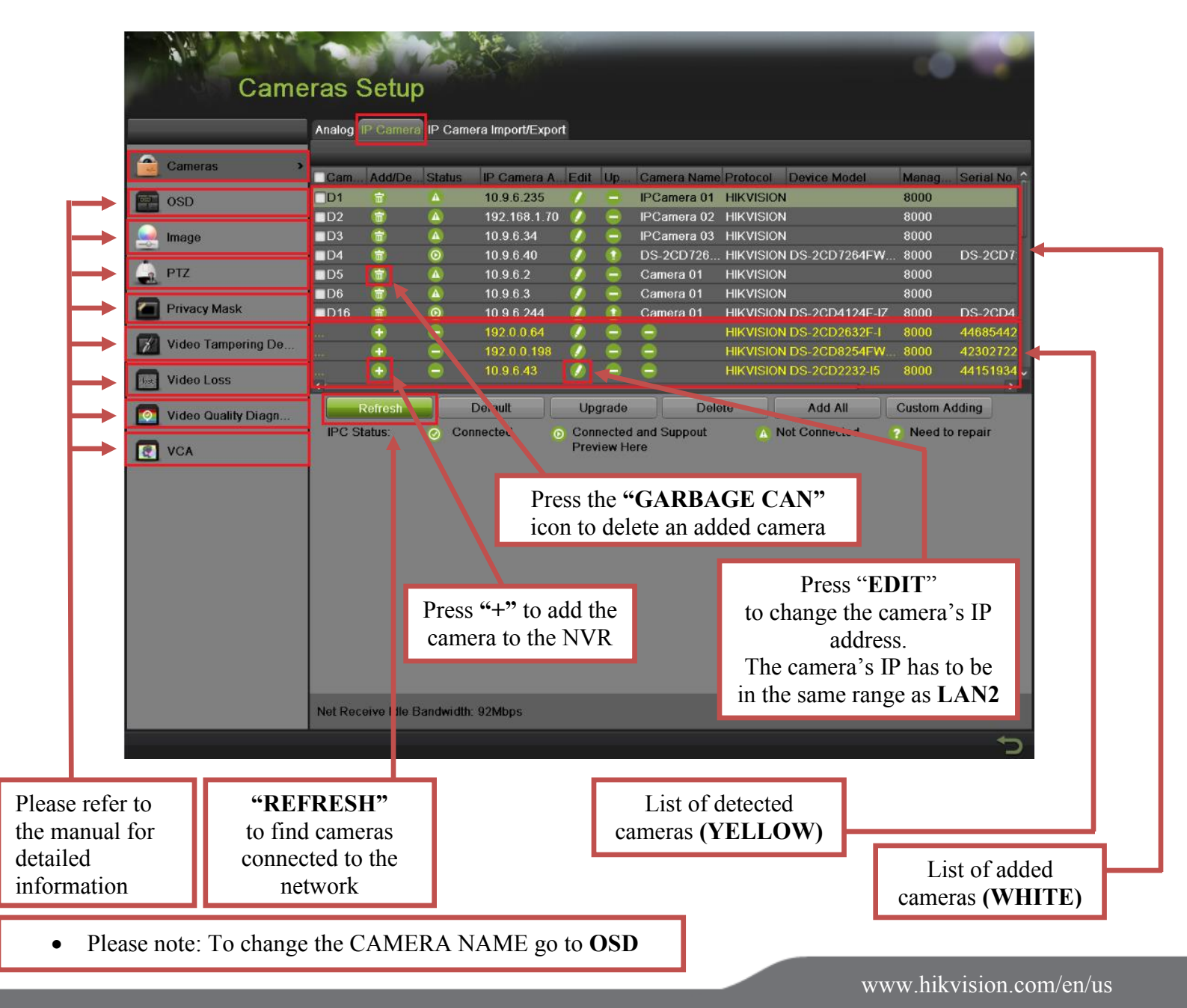

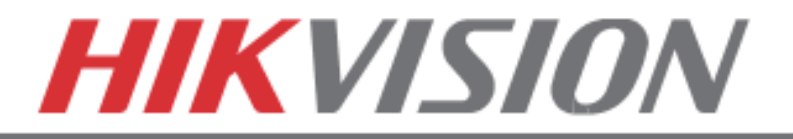

# **SETTING UP RECORDING**

HikVision DVRs/NVRs are defaulted to **CONTINUOUS RECORDING**.

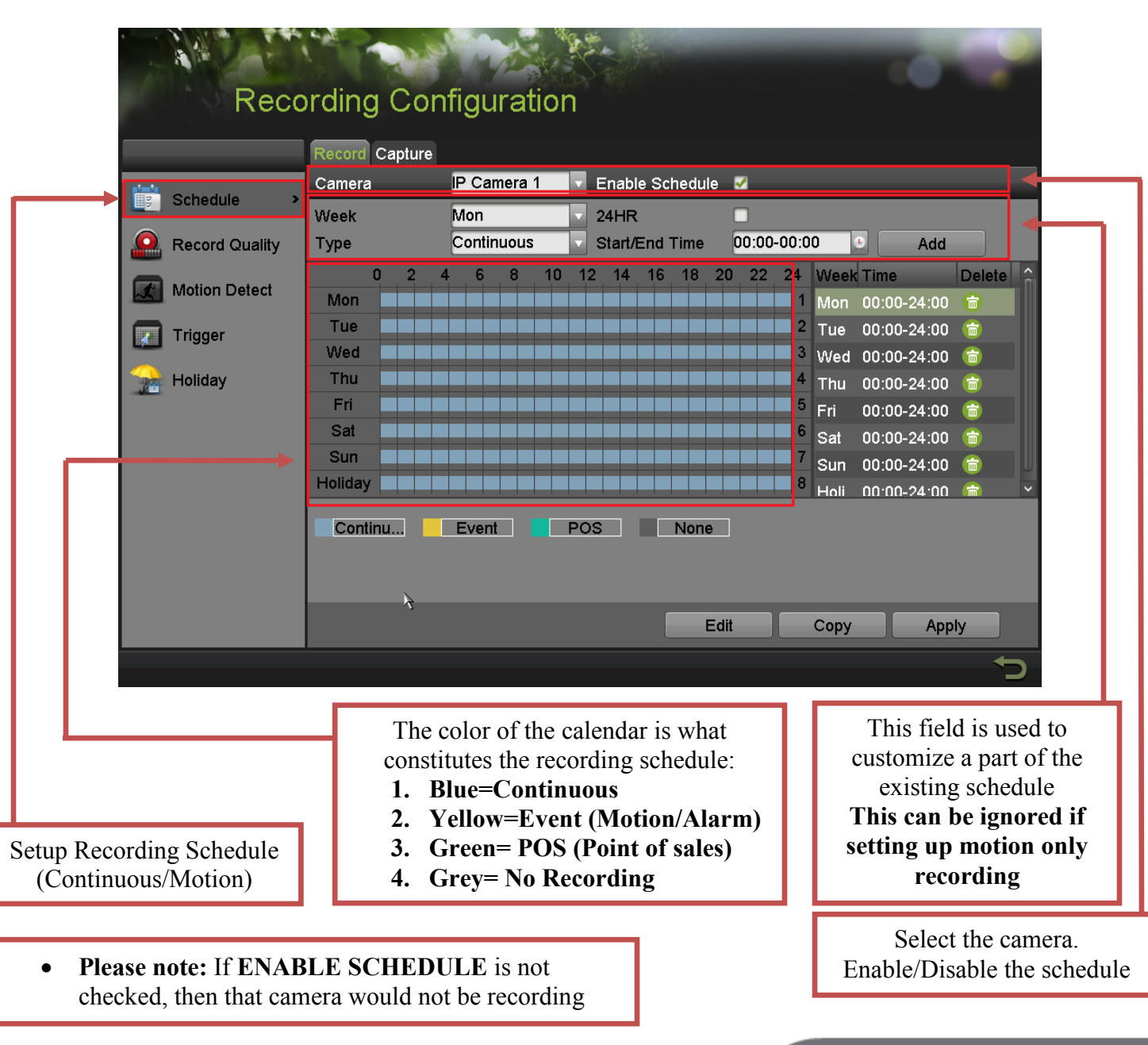

Please go to: **"MENU">"RECORDING CONFIGURATION"**

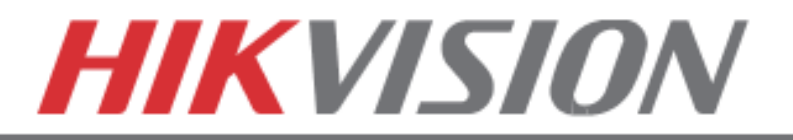

To set the DVR/NVR to **MOTION RECORDING**, go to:

- 1. "MENU">"RECORDING CONFIGURATION"
- 2. Click on the **"EVENT"** under the calendar (yellow). After this the mouse cursor will change to a **WAND**.
- 3. Select the calendar, and it will turn **YELLOW** (just like on a computer, click on the top-left corner of the calendar and drag to the bottom-right corner).
- 4. Press **APPLY.**

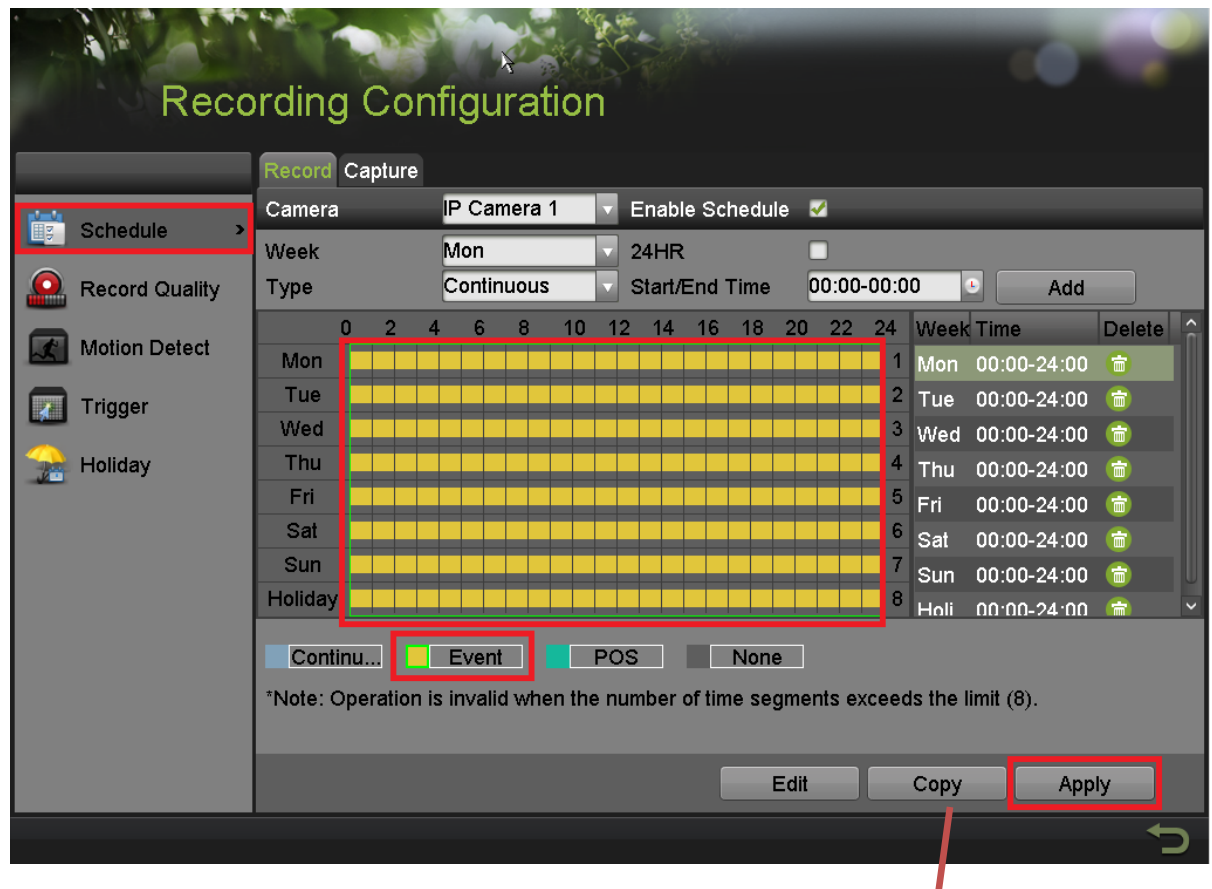

5. Press **COPY** to copy the new schedule to the remaining cameras.

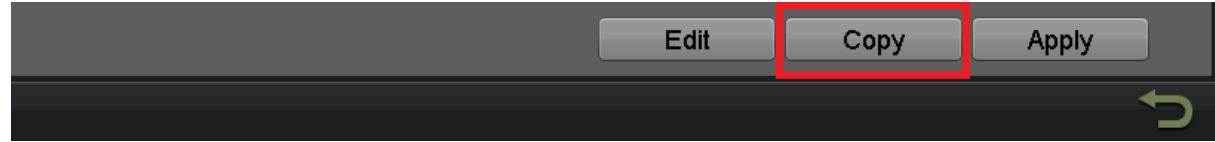

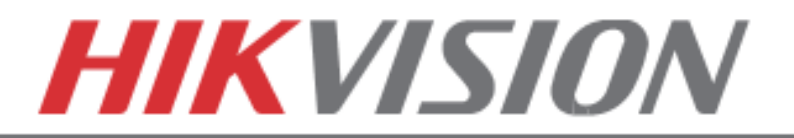

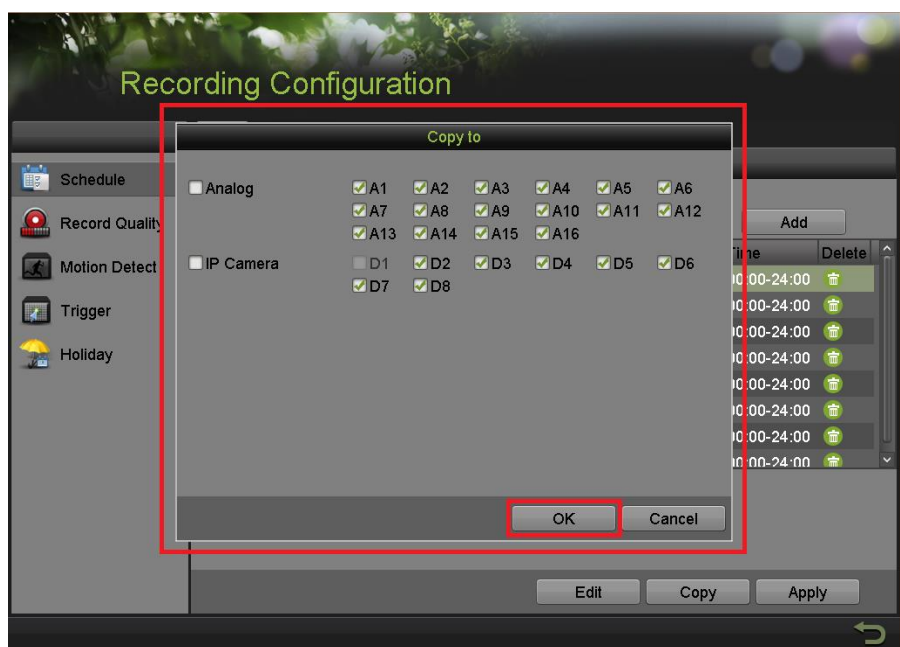

 After the recording has been set to **"EVENT RECORDING"** go to **"MOTION DETECT"** to set the motion detection for every camera. In this step, the **"COPY"** option is available only for analog cameras, the IP cameras need to be configured individually.

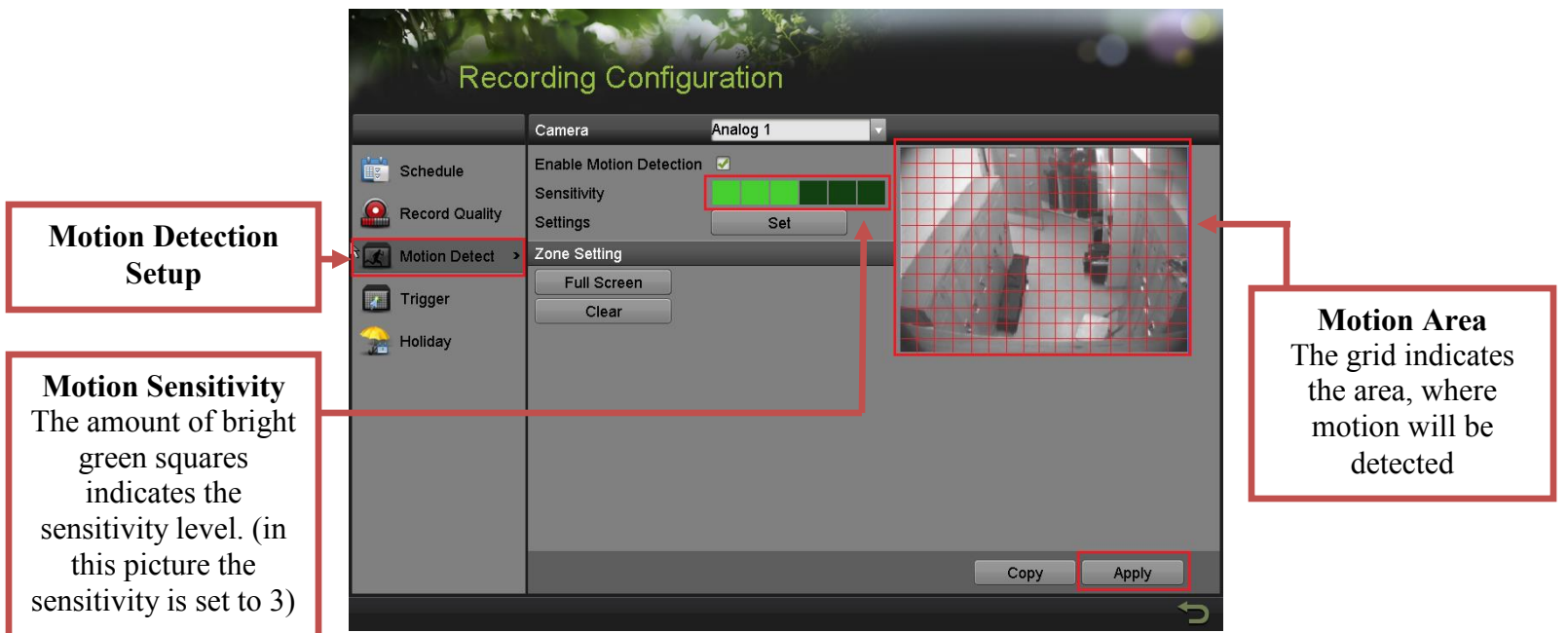

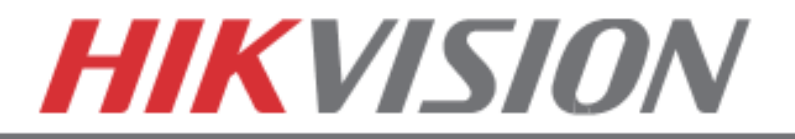

 To set the recording **RESOLUTION/FRAMERATE/BITRATE** settings, please go to: **"RECORD QUALITY"** in the **"RECORDING CONFIGURATION"** submenu

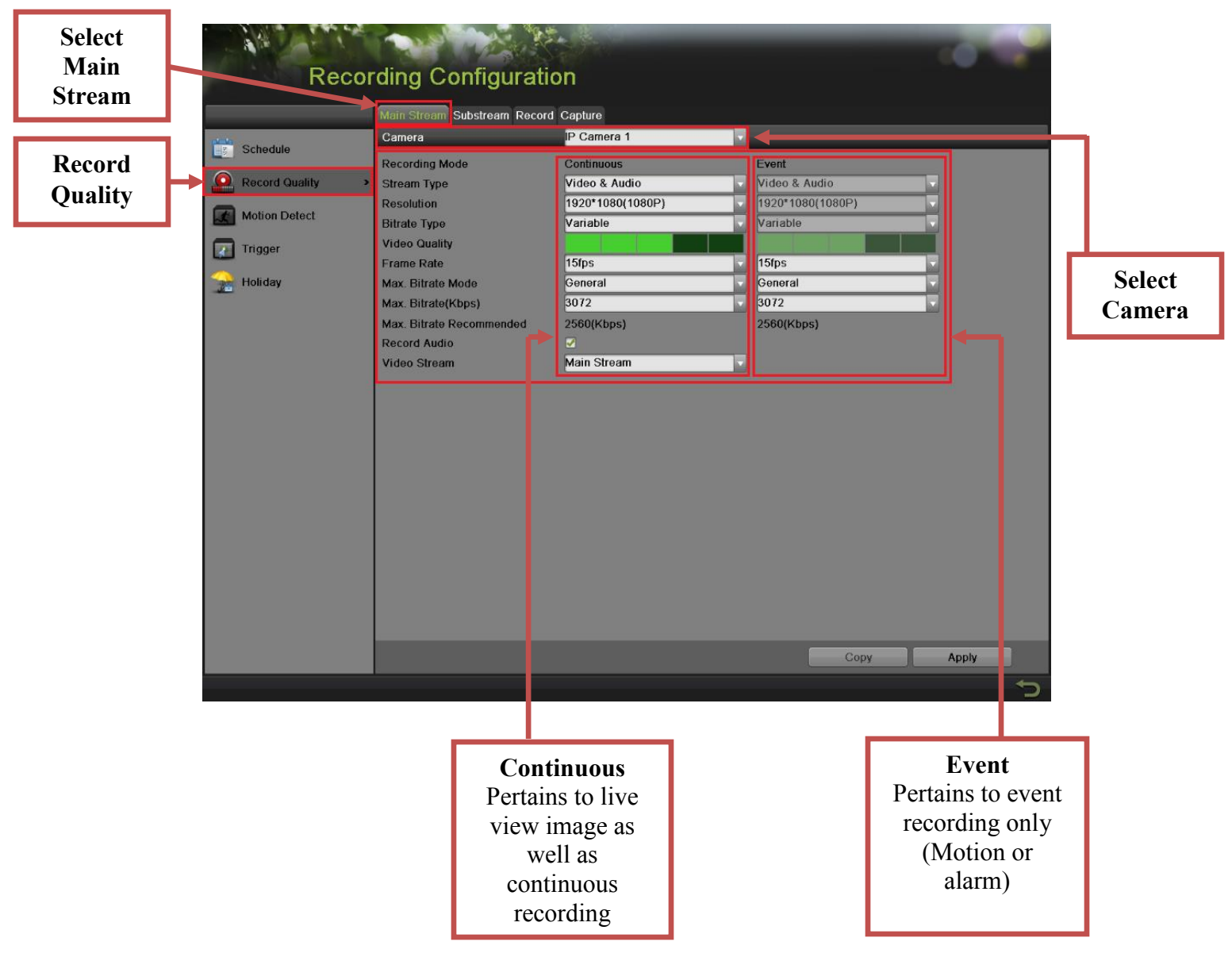

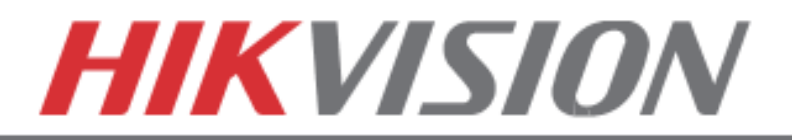

 **Stream Type** allows enable/disable the audio streaming from the cameras (if the camera does not have audio capabilities, then the **Stream Type** will only have **Video** option)

**Resolution** allows setting of the recording resolution

 **Bitrate Type** allows the NVR to save HDD space when set to **Variable** (Available choices: **Variable** and **Constant**)

 **Video Quality** adjusts picture clarity (**medium setting (3 green squares)** is recommended. Medium setting is the balance between good picture and saving HDD space).

 **Frame Rate** allows setting of the recording frame rate (**12-15 fps** is recommended to save HDD space and not to have a "choppy" image)

 **Max Bitrate Mode** allows choosing between preset bitrate values and customizing the values (**General** setting is recommended)

**Max Bitrate (KBPS)** is the chosen bitrate for streaming the video

 **Max Bitrate Recommended** is the NVR/DVR's recommended bitrate according to the parameters set above.

 **Record Audio** allows turning the audio recording on or off (this option is only available if the camera has a microphone connected to it, or only the analog channels 1-4 on the hybrid NVR).

 **Video Stream** allows changing the recording stream between **Main Stream** and **Sub Stream** (this step requires a restart).

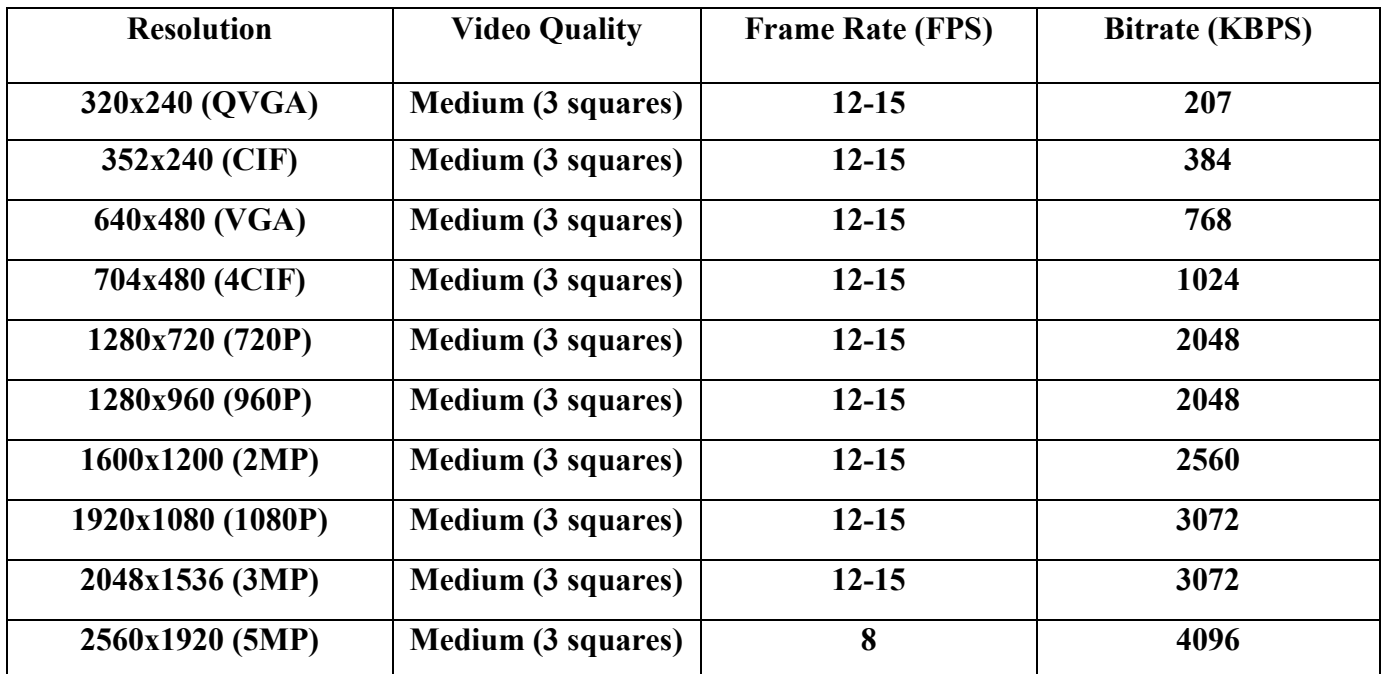

#### **Please refer to the table below for recommended recording parameters**

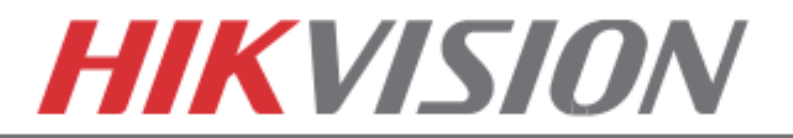

Last step in the recording setup is setting up the **Sub Stream**.

 The **Sub Stream** is used for streaming on mobile devices, as well as displaying multiple cameras on the local output

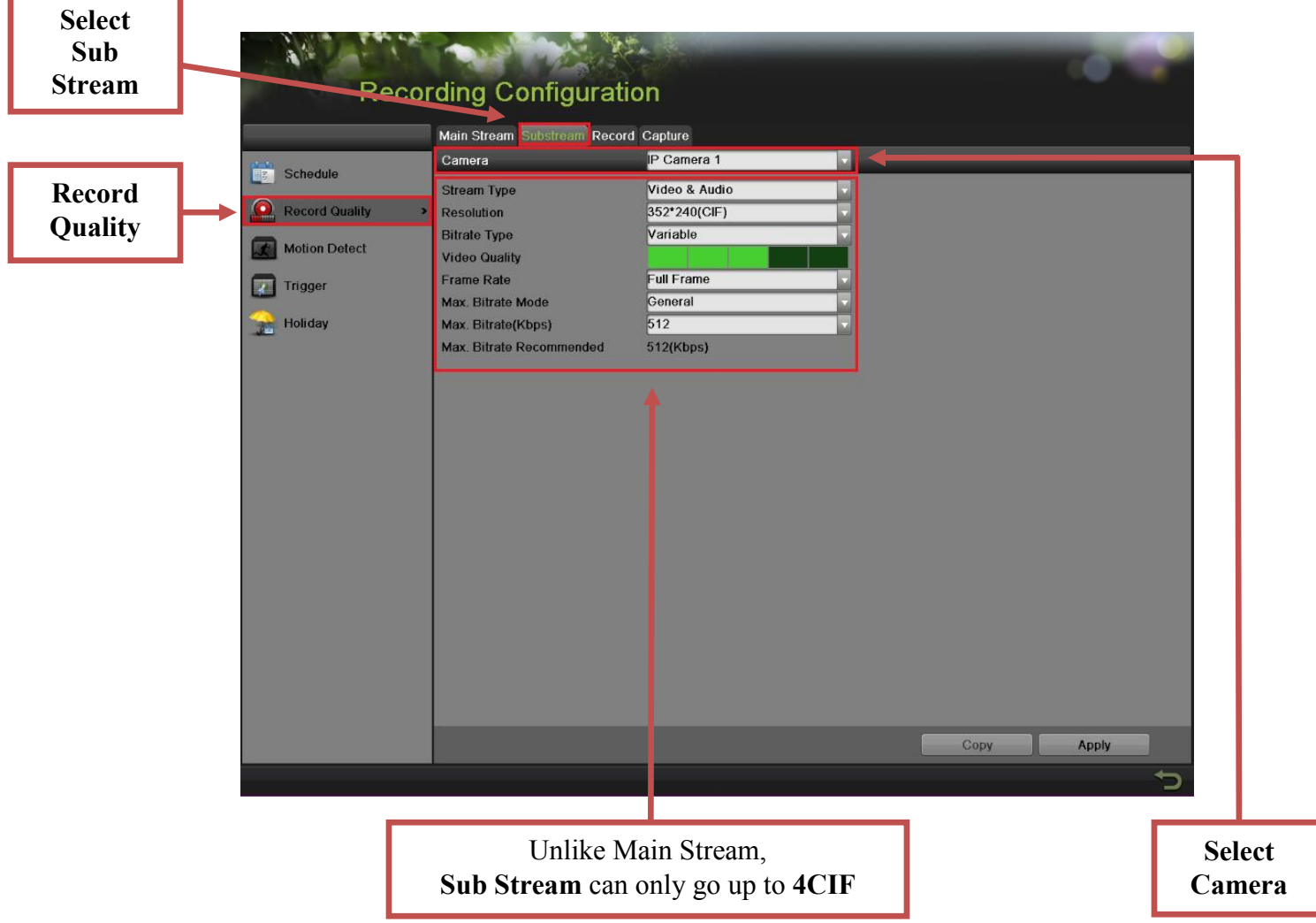

 **Please note:** If the upload speed is not sufficient, consider lowering the frame rate/bitrate/resolution for more fluent mobile app viewing.

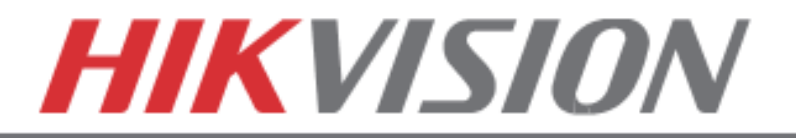

# **8. CONFIGURING THE MOBILE APP**

# **CONFIGURING THE MOBILE APP**

 All HikVision DVRs, NVRs and IP Cameras can be accessed with **iVMS-4500 application.** The APP can be downloaded from the **APP STORE (iPhone/iPad), PLAYSTORE (Android)**. The app is also available for **WINDOWS MOBILE** devices (Nokia Phones and tablets).

 Download the app from the appropriate place and launch it. When the APP is launched for the first time, a tutorial screen will be displayed, and it can be easily skipped.

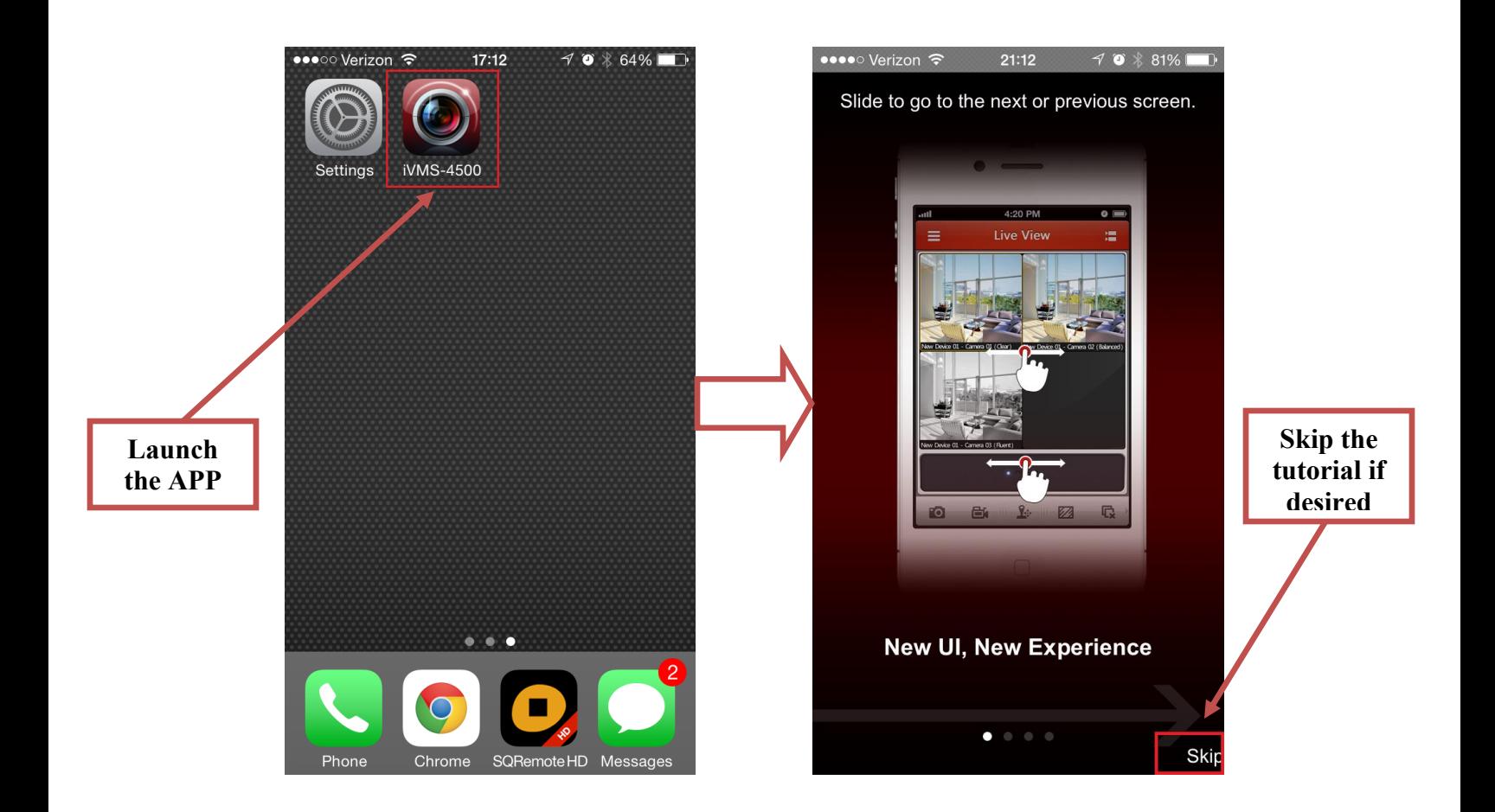

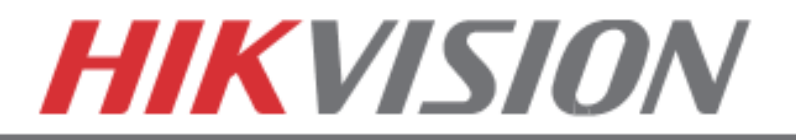

### **CONFIGURING THE MOBILE APP**

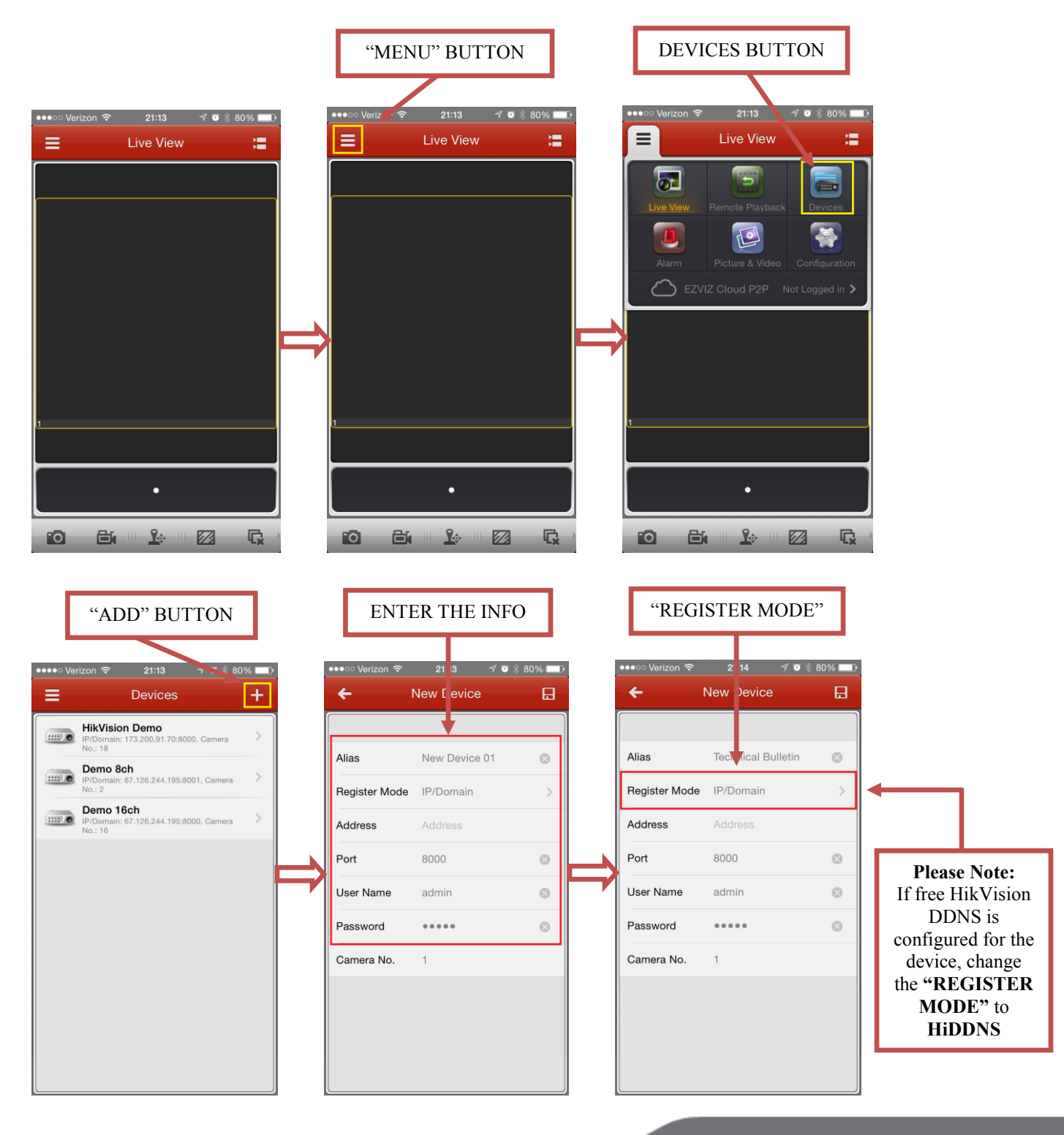

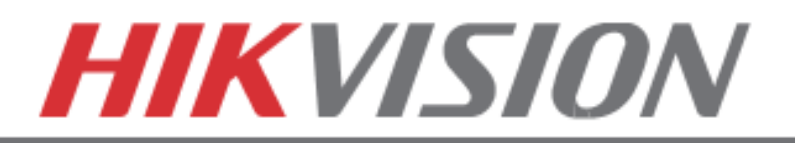

### **CONFIGURING THE MOBILE APP**

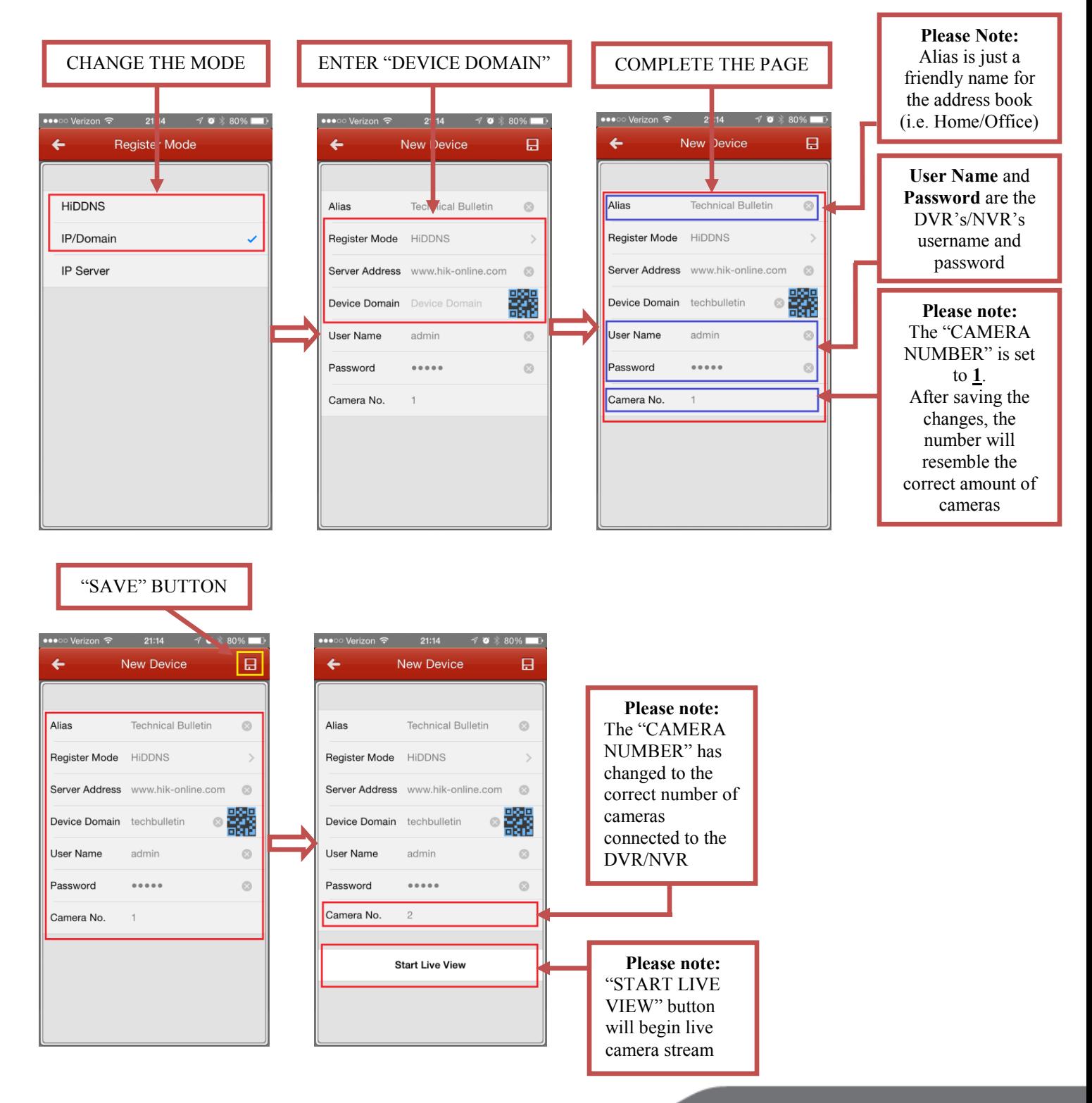

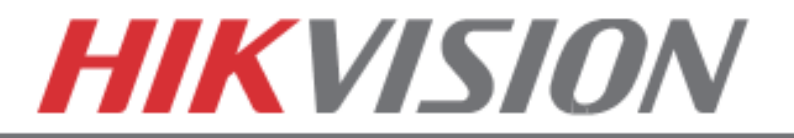

# **9. PLAYING BACK RECORDED VIDEO**

# **PLAYING BACK RECORDED VIDEO**

To initiate a **PLAYBACK**, go to **"MENU">"PLAYBACK"**.

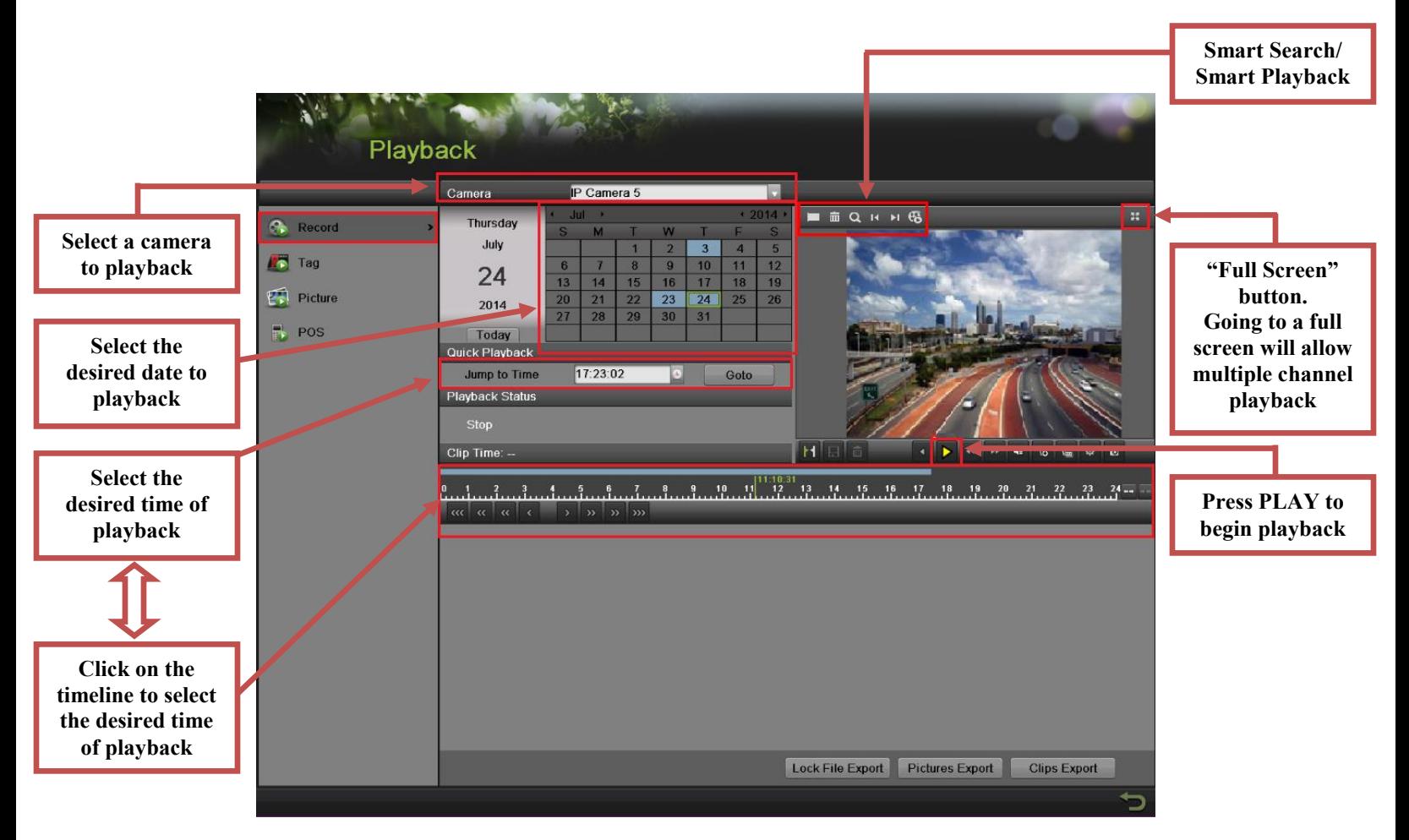

Steps to initiate **PLAYBACK**

- 1. Select the desired camera
- 2. Select the desired date. The days that contain recording will be highlighted on the calendar
- 3. Select the desired time using the Timeline or "Jump to Time" feature.
- 4. Press "PLAY"

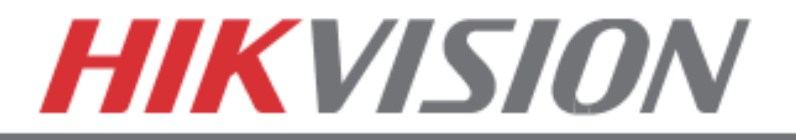

# **10. MAKING A BACKUP**

# **MAKING A BACKUP**

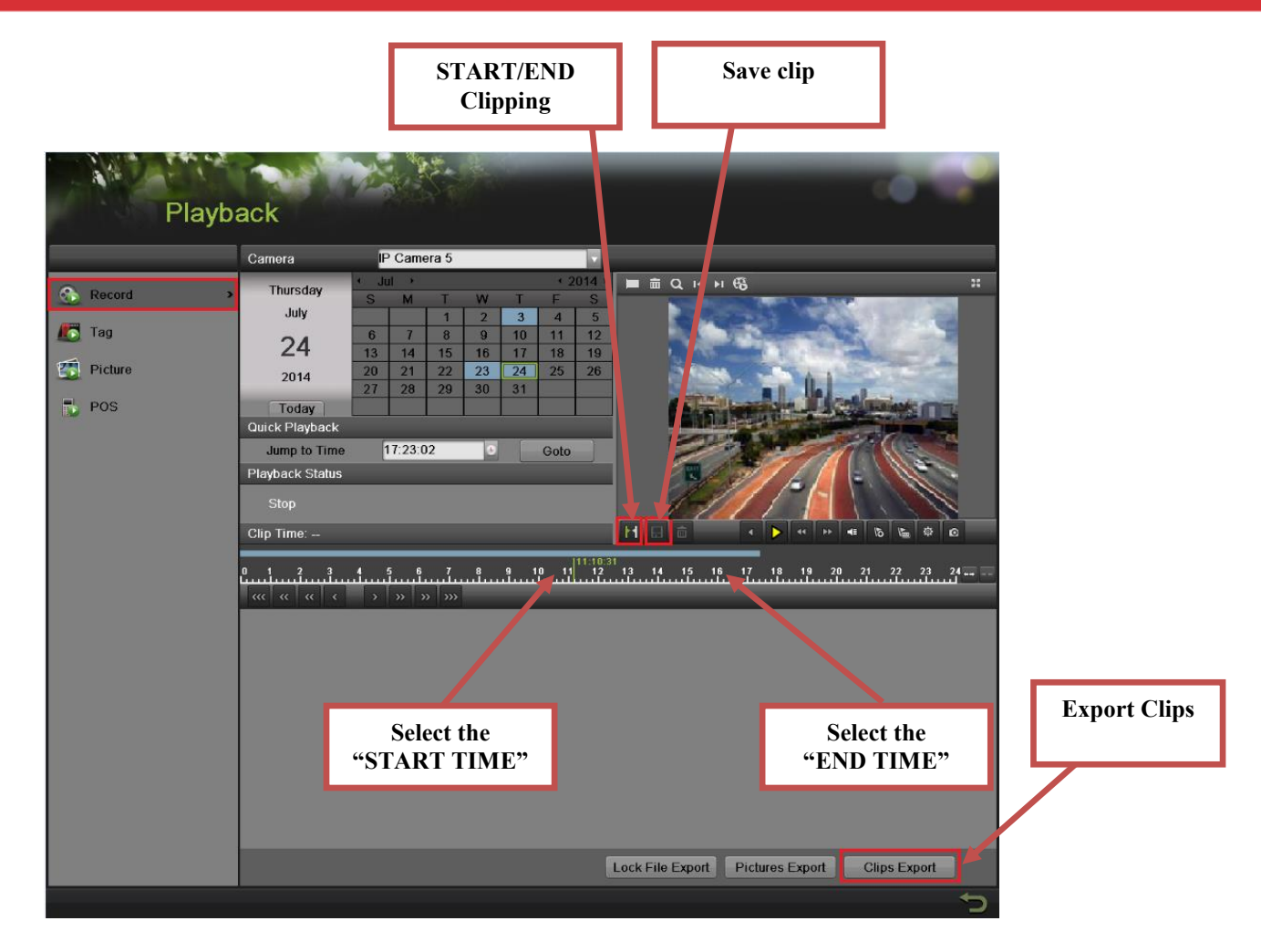

Steps to make a **BACKUP** of recorded video

- 1. Insert a USB FLASH Drive or a USB HDD into an available USB Port
- 2. Go to **"MENU">"PLAYBACK"**
- 3. Select the DATE and beginning time of the incident
- 4. Click **"START CLIPPING"**
- 5. Select the ending time of the incident
- 6. Click **"END CLIPPING"** (Same button as "Start Clipping")
- 7. Click **"SAVE CLIP"**
- 8. Repeat steps 1-7 as many times as required
- 9. Click **"CLIPS EXPORT"**

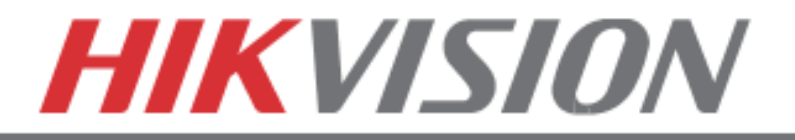

### **MAKING A BACKUP**

After pressing **"CLIPS EXPORT"** a new window opens up containing all saved clips.

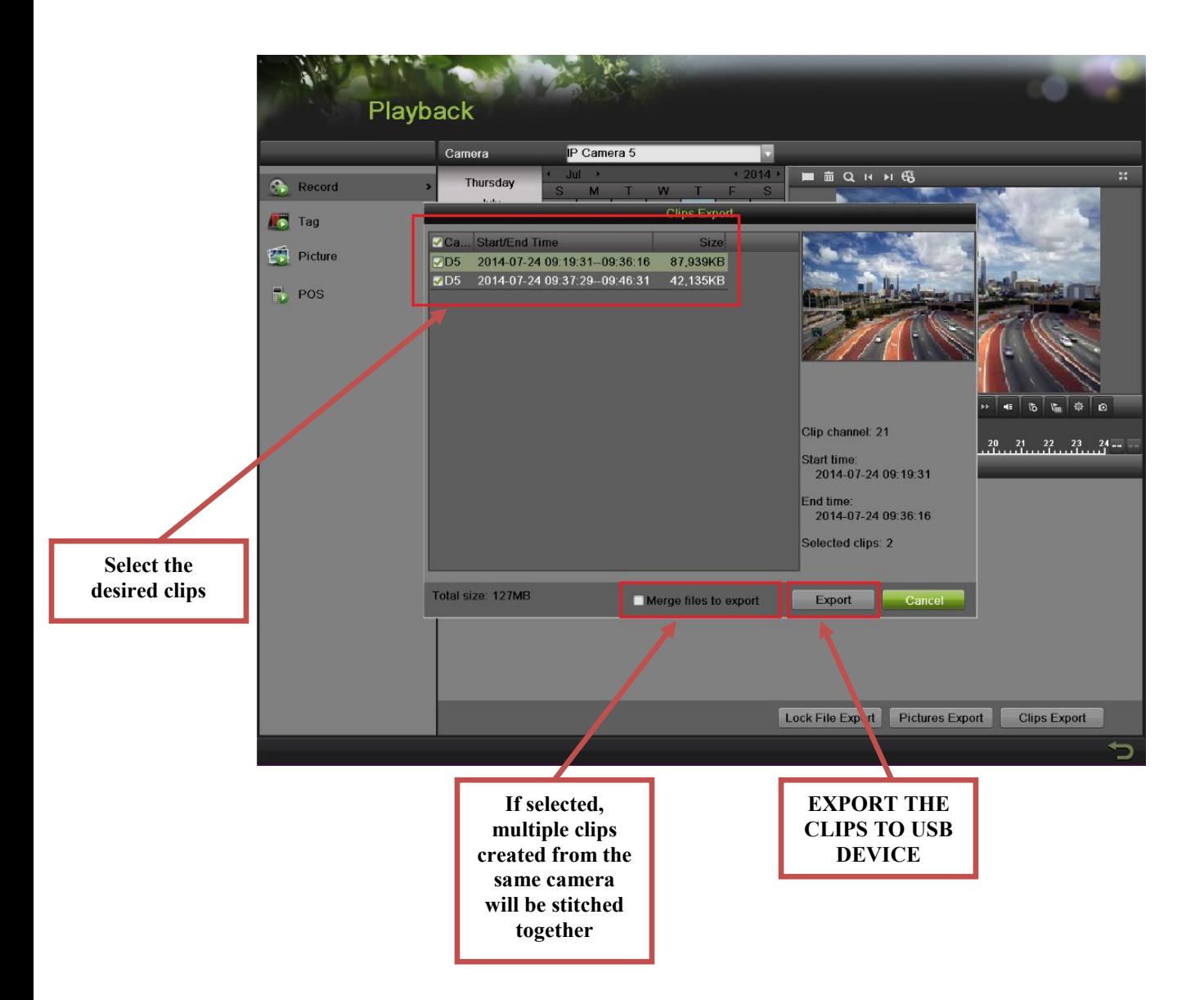

- 10. Select the desired clips
- 11. Press "EXPORT"
- 12. After the backup is complete, simply remove the USB FLASH Drive or the USB HDD.